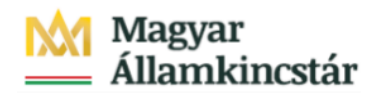

# **Magyar Államkincstár**

KÖFOP-2.2.5-VEKOP-15-2016-00001 azonosító-számú "Átláthatóság a közpénzek felhasználásánál, államháztartási adattárház" c. kiemelt projekt

#### **Integrált Közpénzügyi Rendszer tervezése, fejlesztése és implementációja– IFMIS alprojekt**

Felhasználói kézikönyv

Finanszírozás előrehozási bizonylatok rögzítői listája\_FIORI

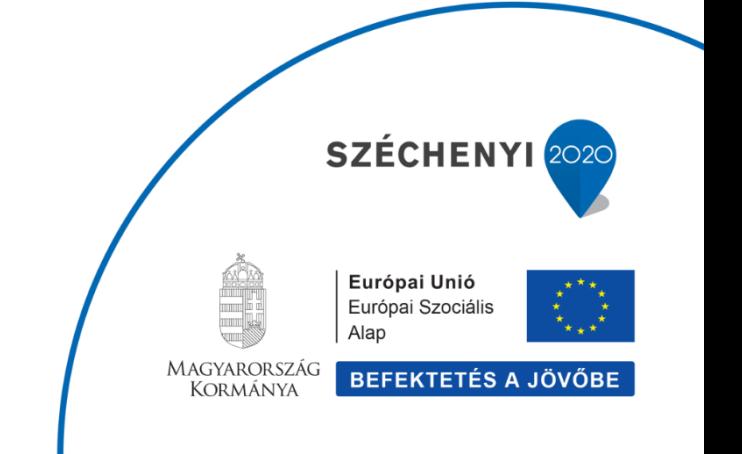

#### **Változások Követése**

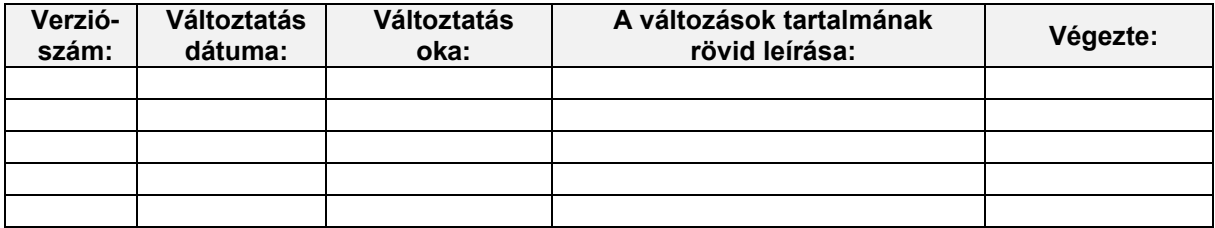

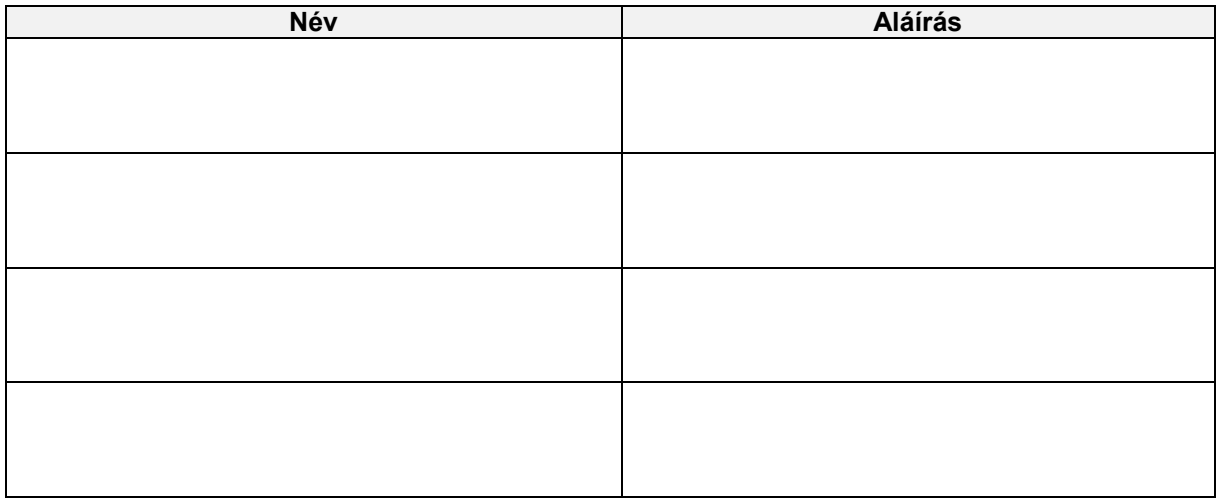

**Megjegyzés:**

# **1. ZKM\_FINANSZ\_LIST1 - Finanszírozás előrehozási bizonylatok rögzítői listája\_FIORI**

## **1.1. Alapinformációk**

Finanszírozás előrehozási bizonylatok rögzítői listája Tranzakció: ZKM\_FINANSZ\_LIST1

Itt most a Fiori felüleleten mutatjuk be a riport és az elutasított előrehozási bizonylat kezelését.

A rögzítő felhasználó jelen fejlesztett riport segítségével tekintheti meg az általa rögzített bizonylatokat, akár még csak megőrzött, vagy ideiglenesen könyvelt állapotban, akár a jóváhagyási folyamatban visszautasított vagy jóváhagyott státuszban vannak.

A riport mind a Fiori felületen, mind SAPGUI felületen elérhető:

- · Fiori csempe: Előrehozási bizonylatok listája létrehozónak
- SAPGUI tranzakció: ZKM\_FINANSZ\_LIST1

Ha a létrehozó felhasználó egy elutasított bizonylatot szeretne feldolgozni, akkor először az elutasítás során kap erről egy email-t, s ennek alapján az előbb bemutatott listában ellenőrzi a bizonylatot, majd meg kell néznie annak költségkeretfajtáját és az annak megfelelő funkcióval (Intézményi felhasználóknak a Fiori-s csempével vagy Kincstári felhasználóknak a SAPGUI-s tranzakcióval) kell azt a bizonylatot módosítani vagy visszavonni:

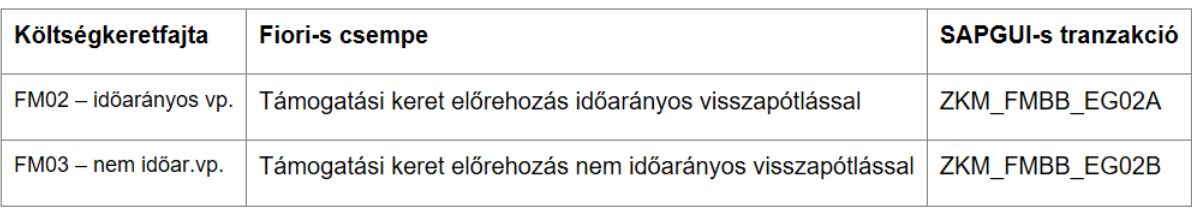

#### **1.2. Finanszírozási bizonylatok listája létrehozónak csempe elindítása**

Be kell jelentkezni a KM Frontend felületére. Ajánlott böngésző: Google Chrome

Bejelentkezés után csempéken láthatók azok a funkciók, amelyekhez a felhasználónak jogosultsága van.

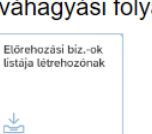

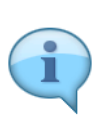

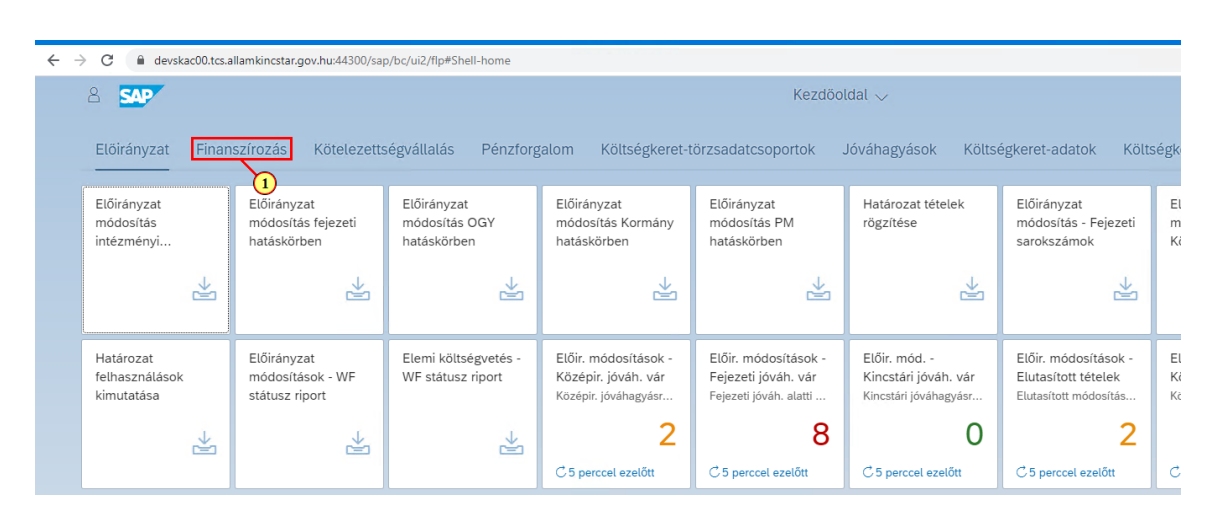

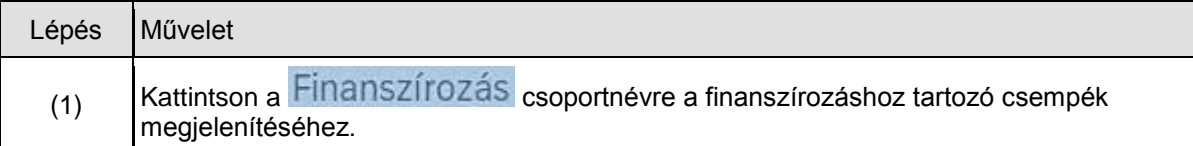

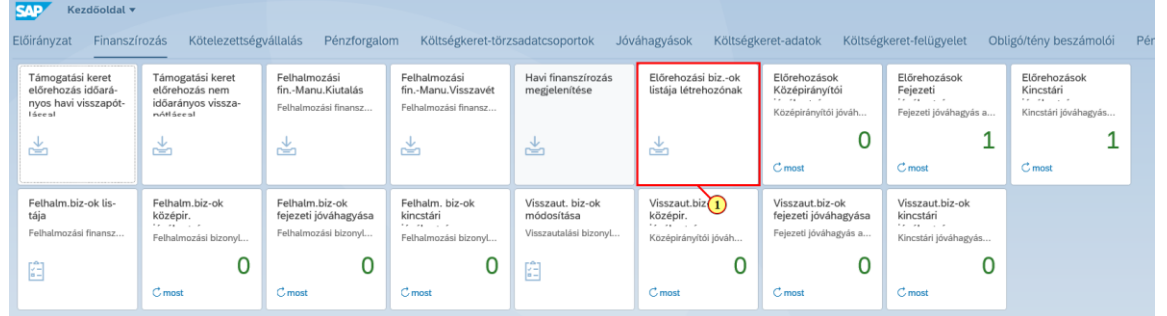

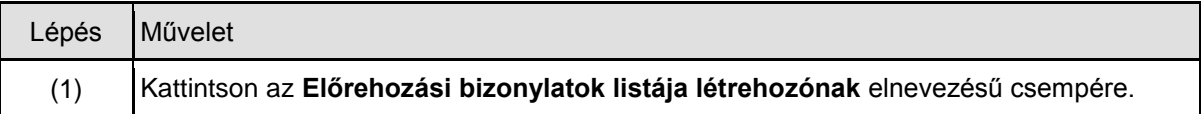

#### **1.3. Szelekciós képernyő paraméterezése**

 $\leftarrow$   $\rightarrow$   $\mathbf{C}$   $\blacksquare$  devskac00.tcs.allamkincstar.gov.hu:44300/sap/bc/ui2/flp#BudgetDocument-workflowFinanceStatusReport?sap-ui-tech-hin

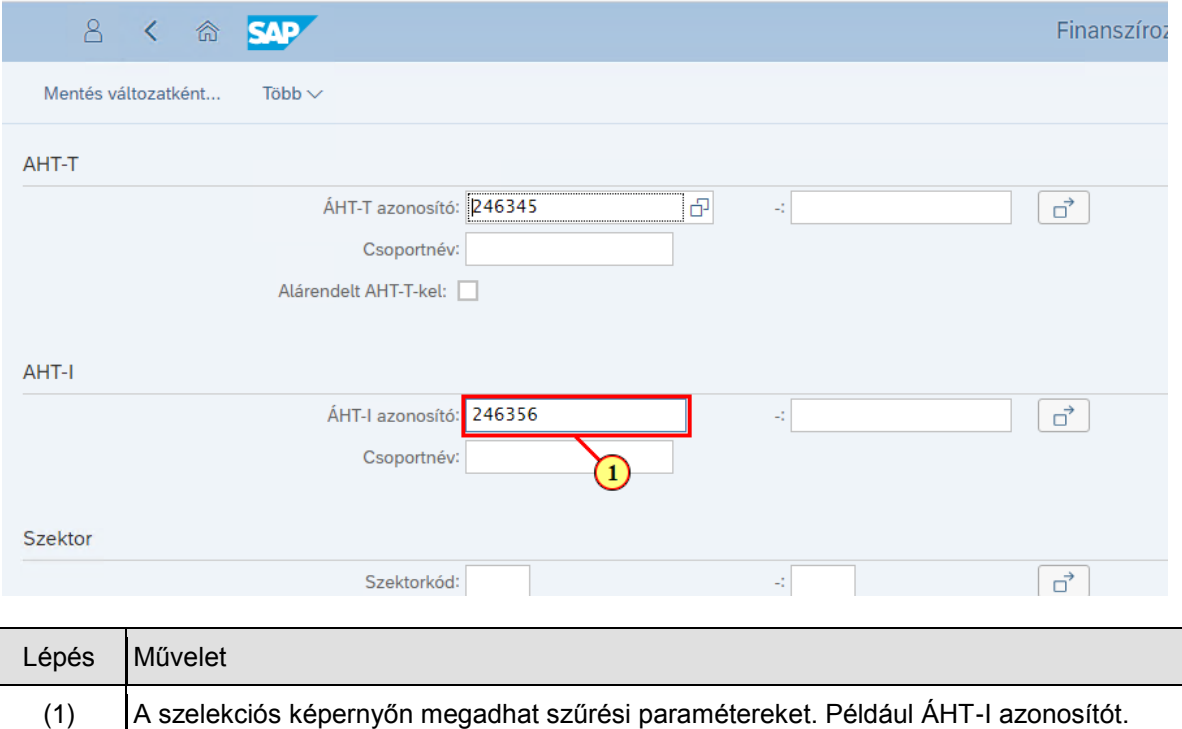

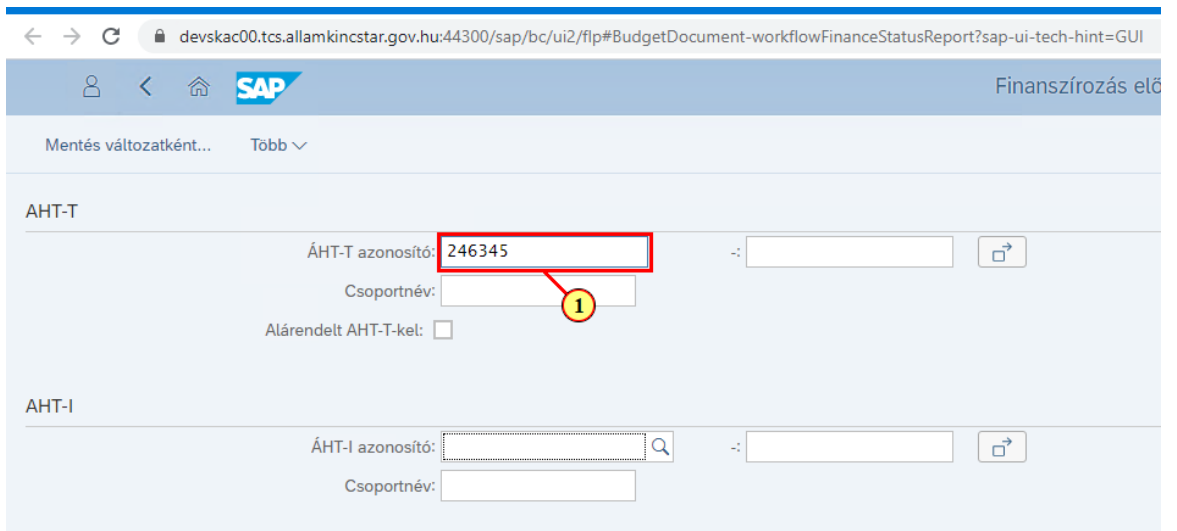

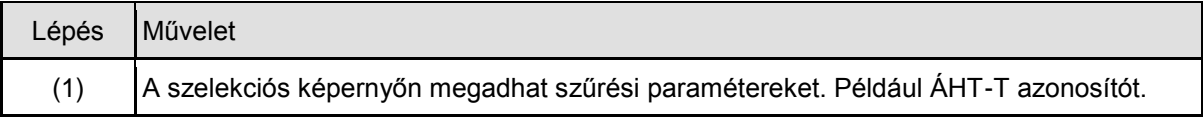

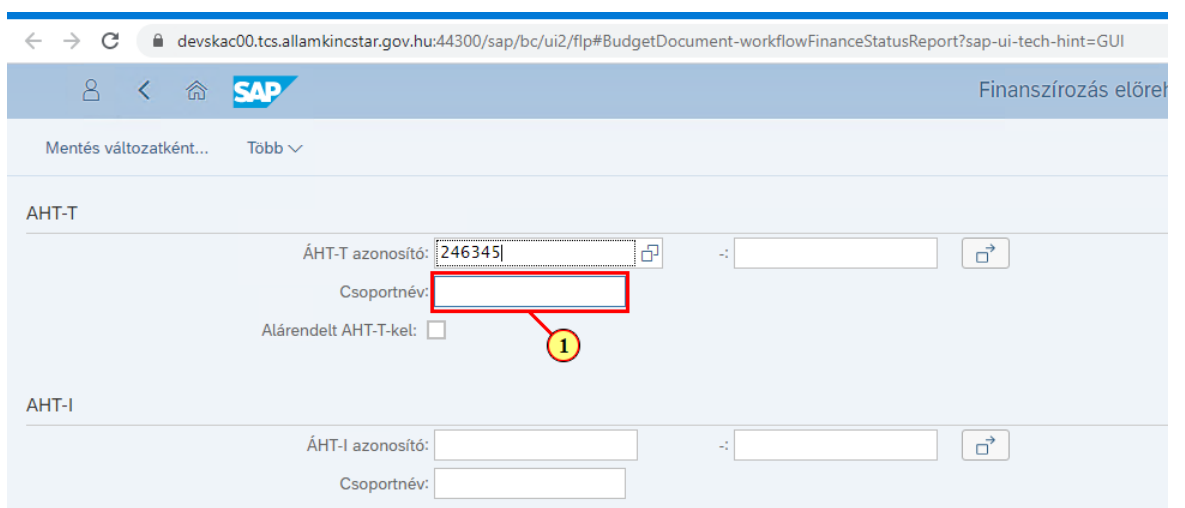

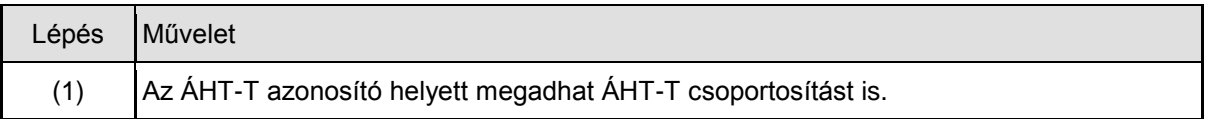

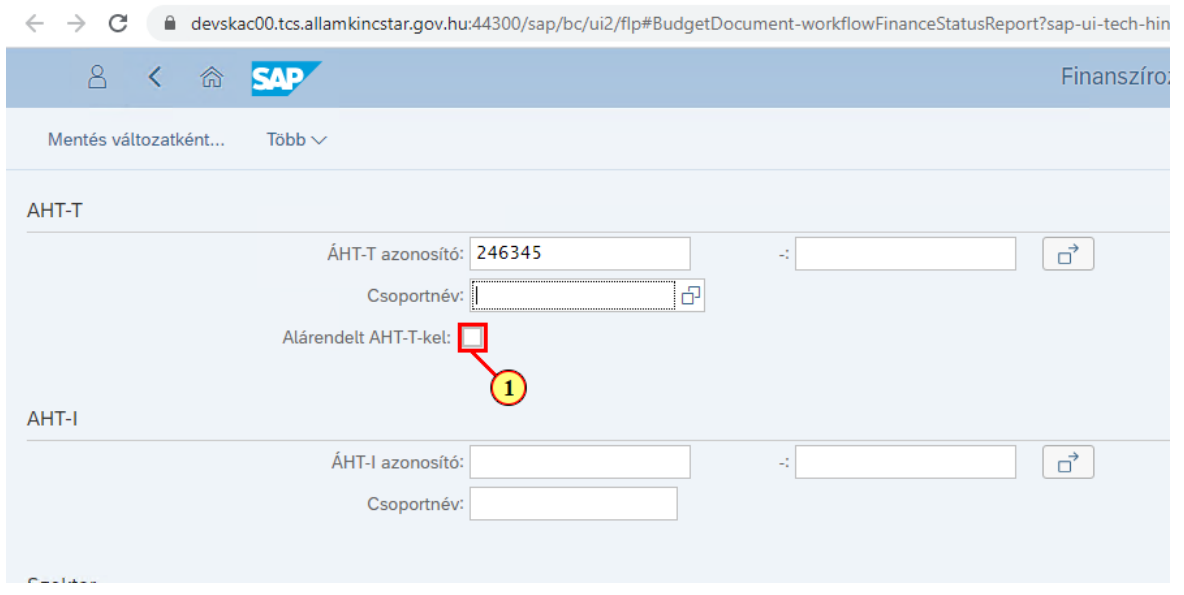

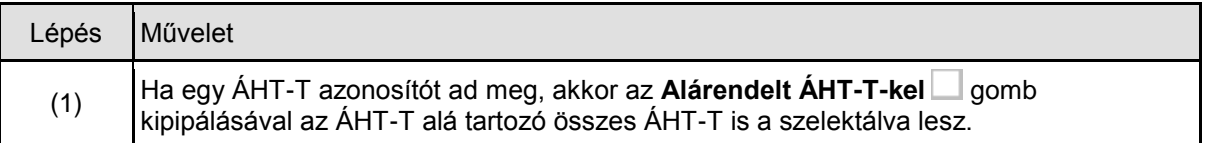

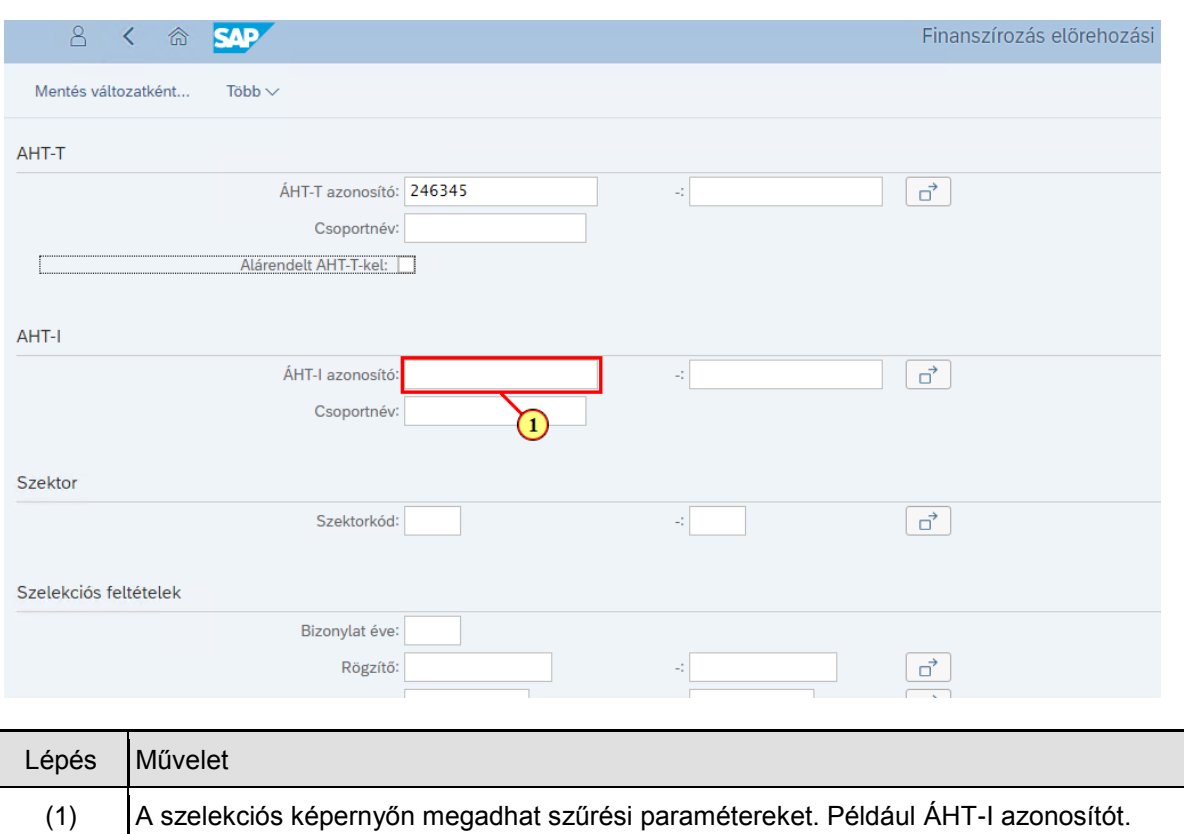

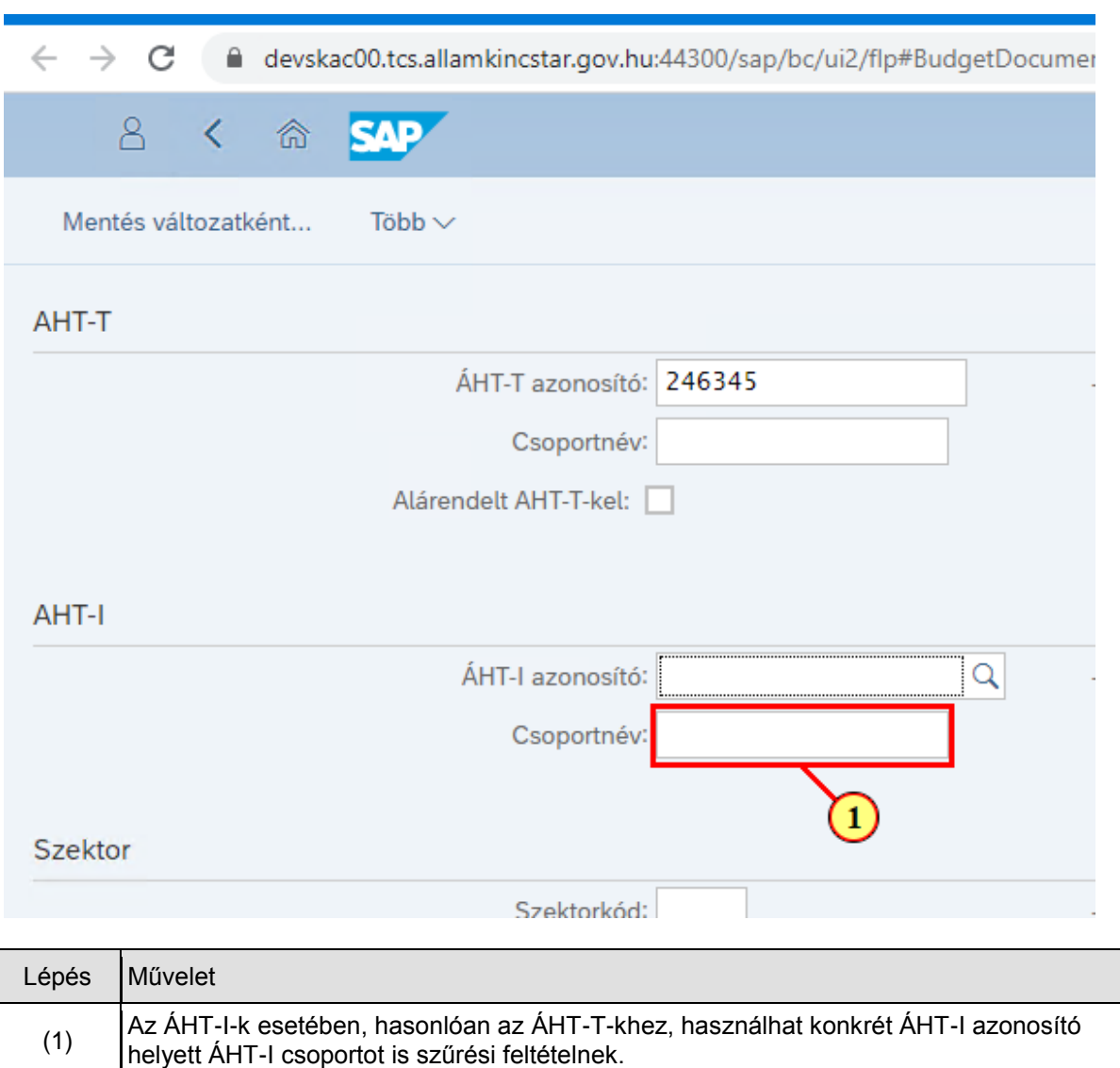

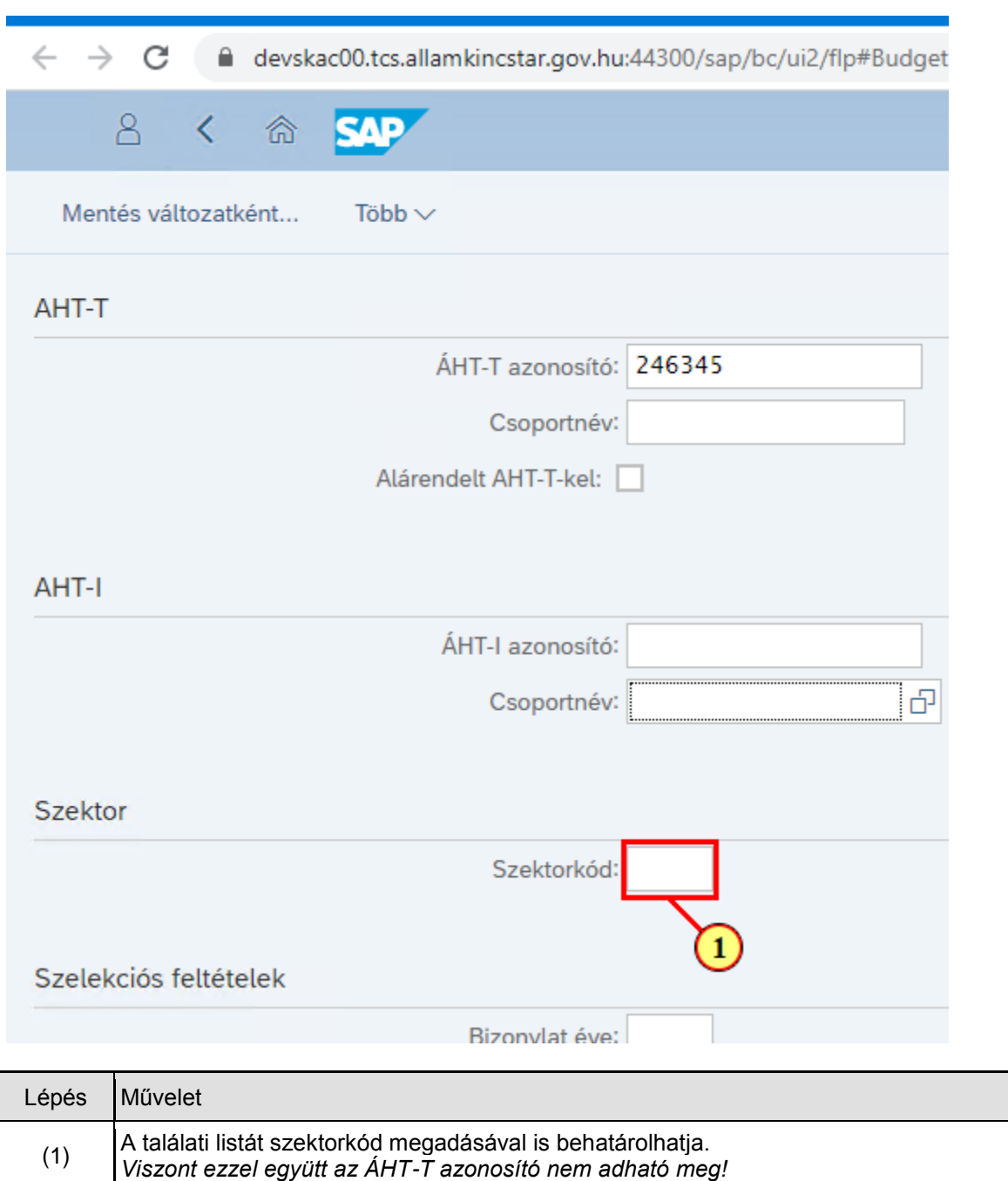

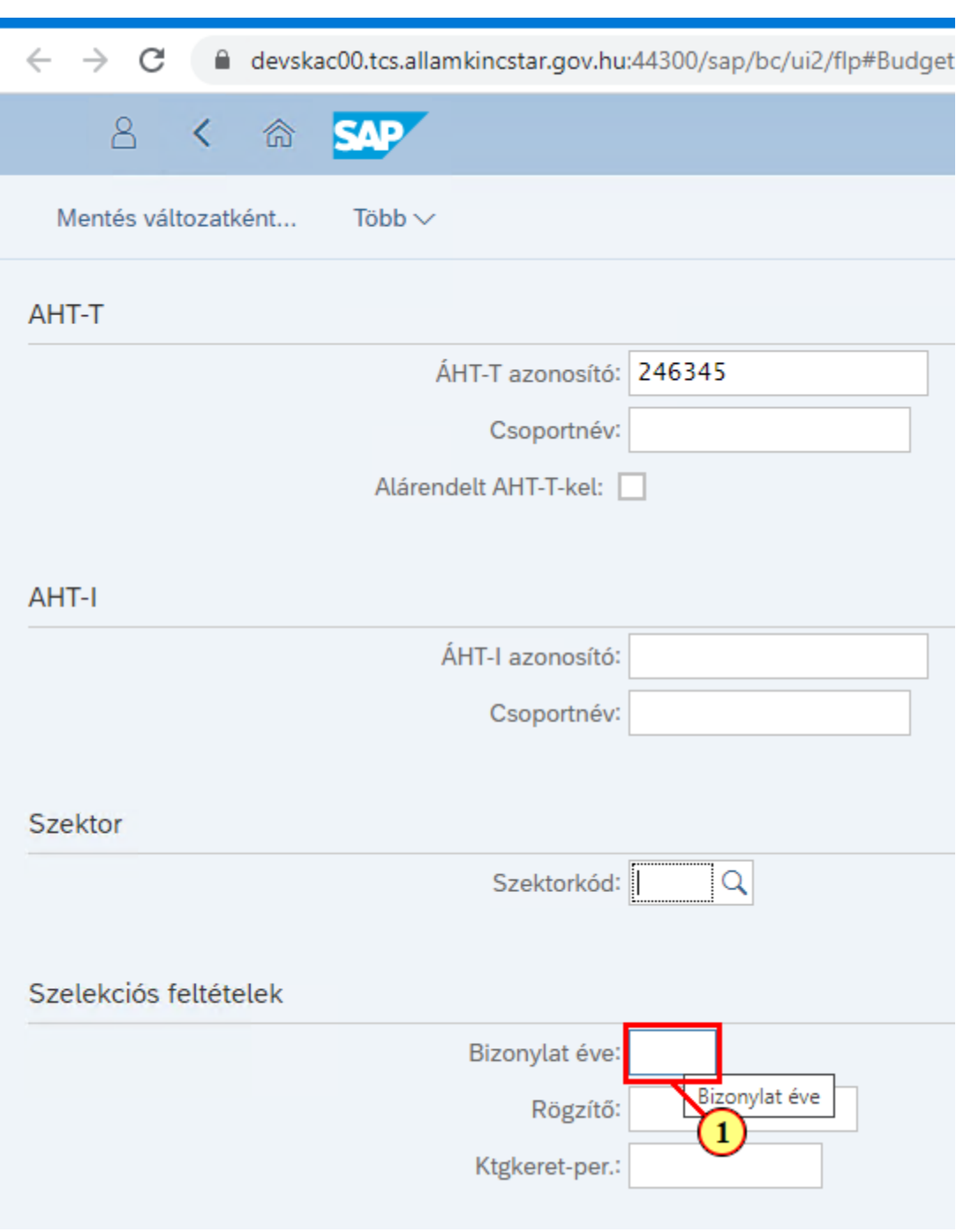

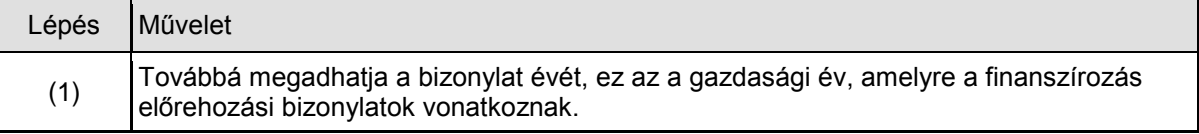

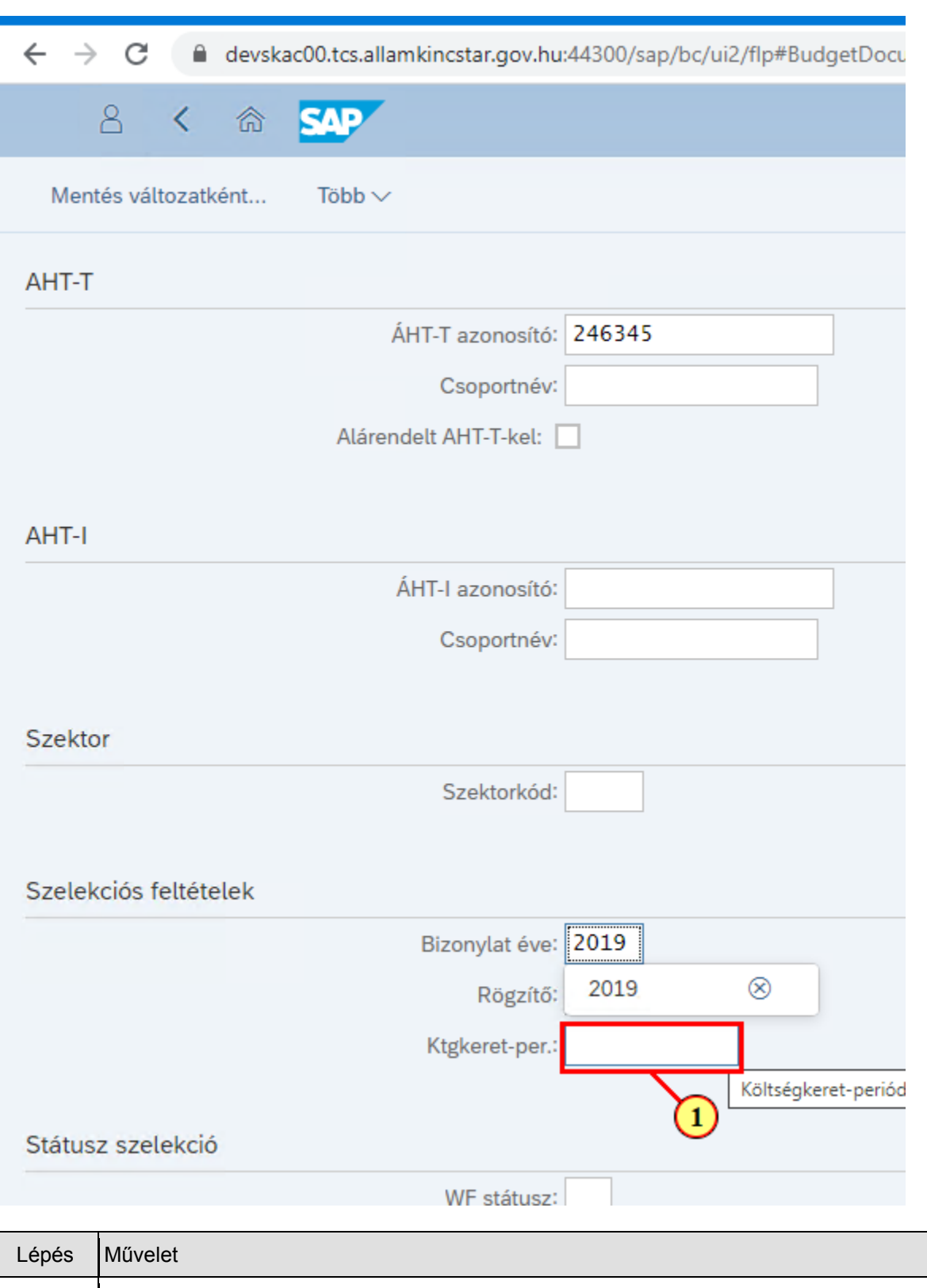

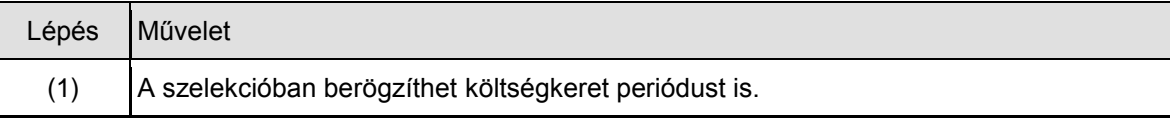

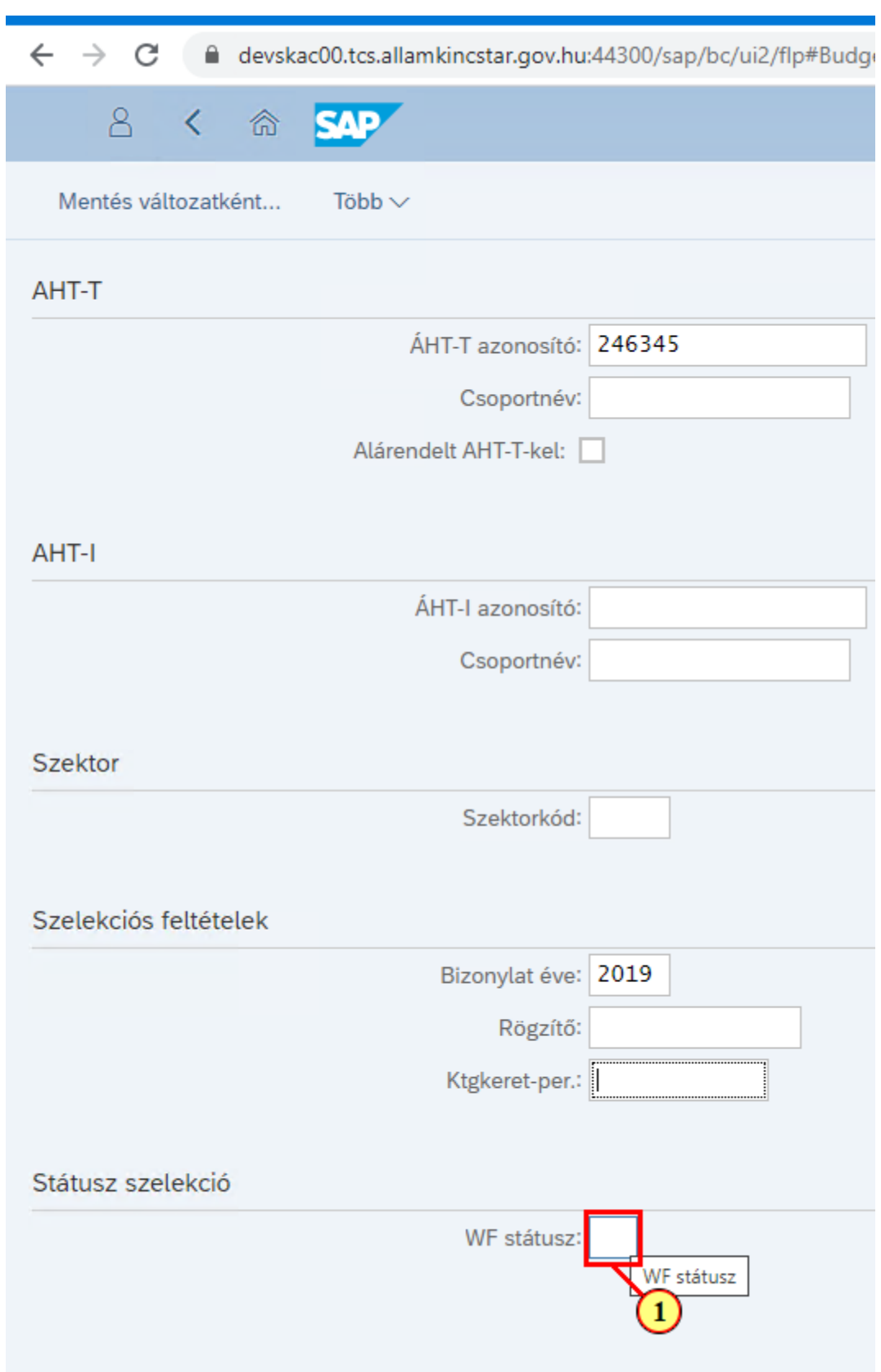

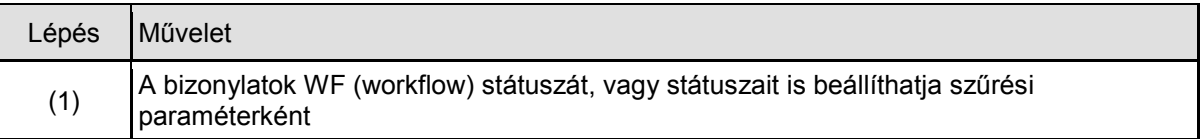

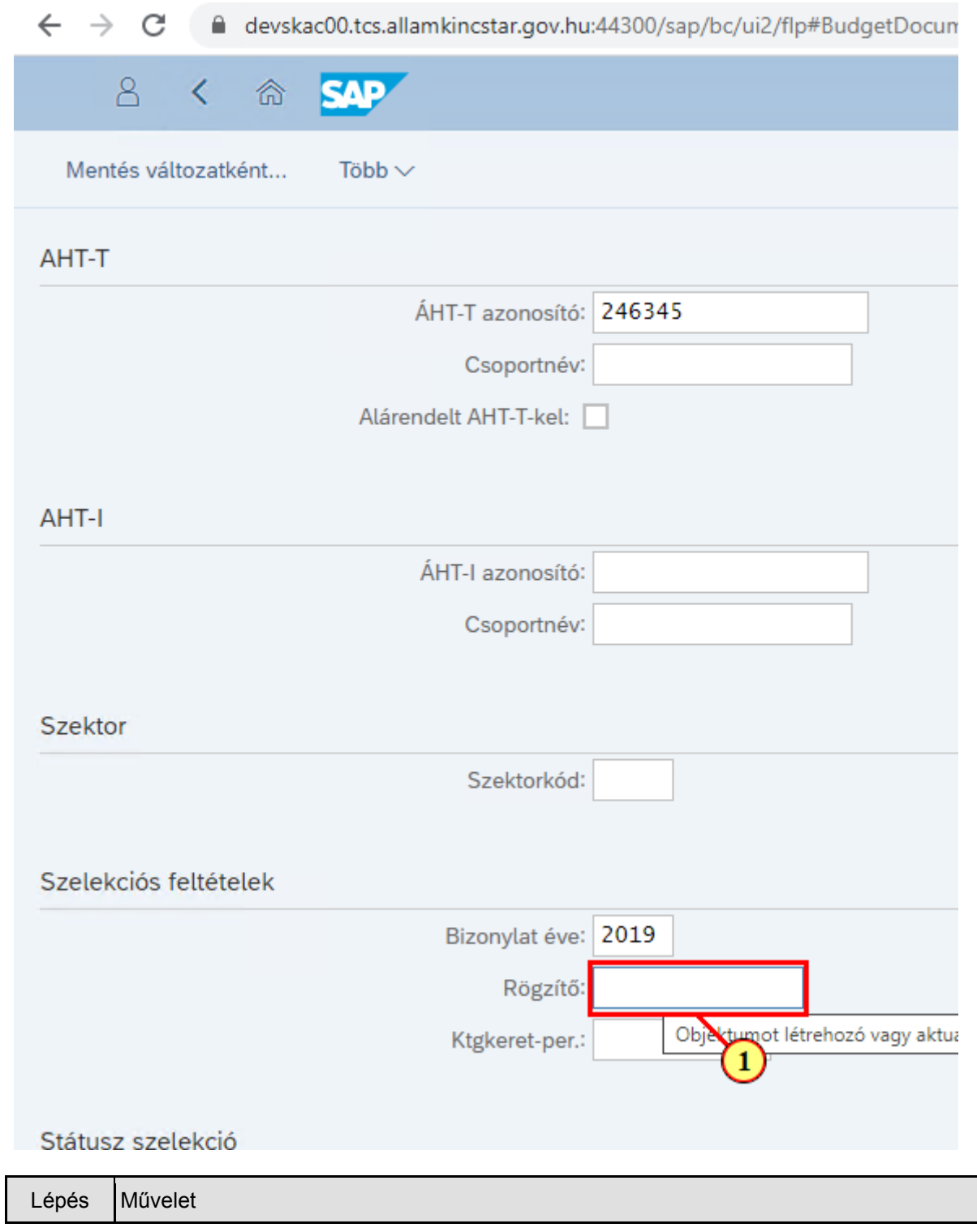

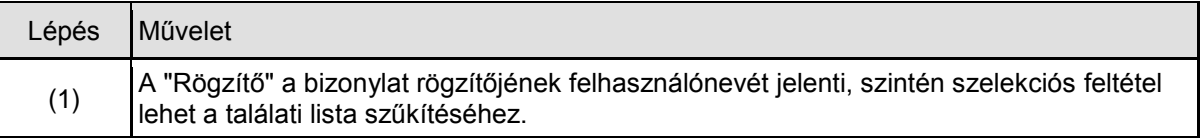

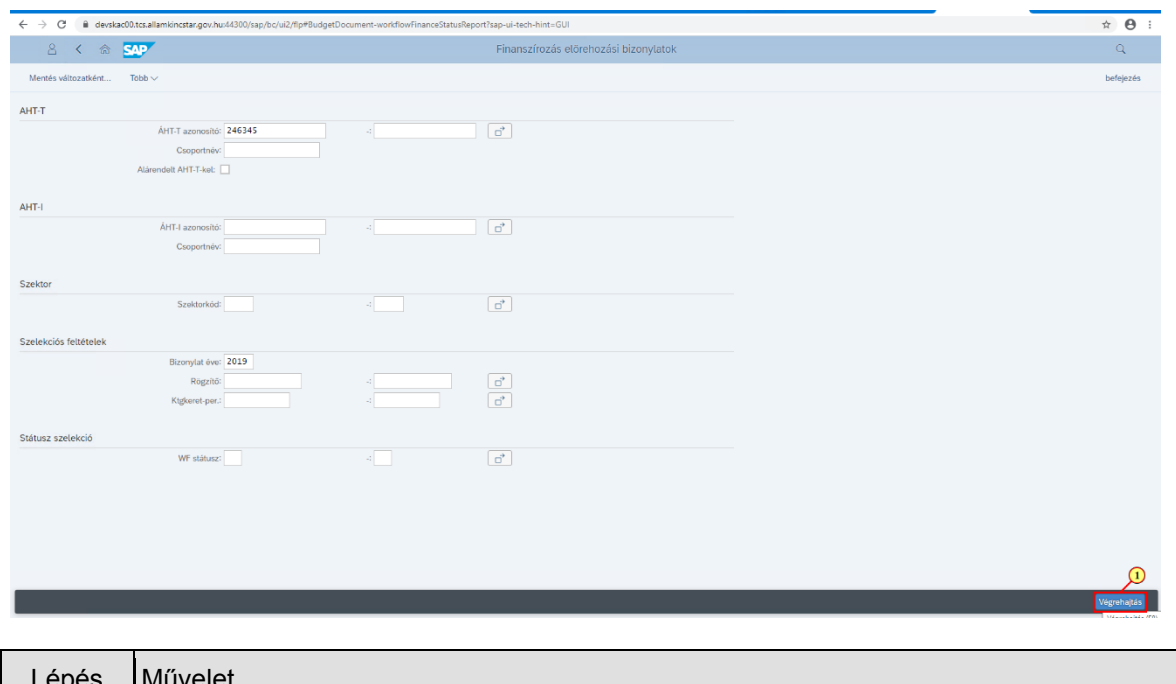

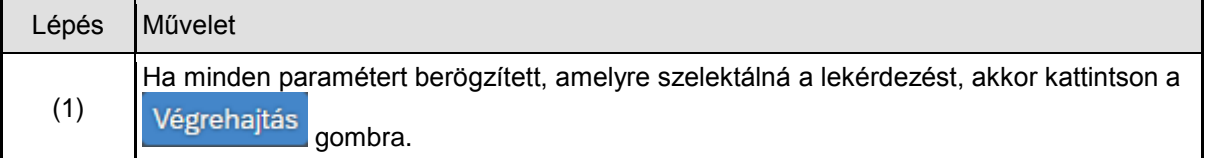

## **1.4. Finanszírozási bizonylatok listája létrehozónak**

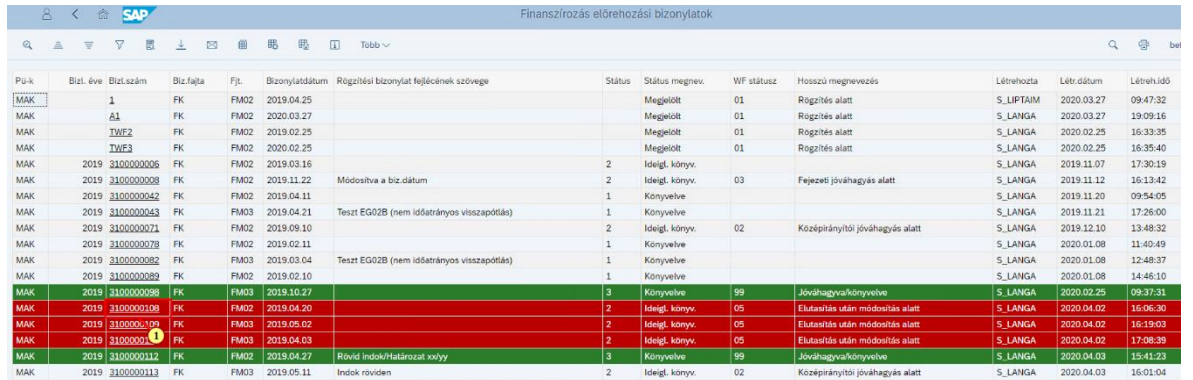

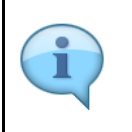

Ha nem szűrtünk státuszra, akkor mindenféle státusszal rendelkező bizonylatok megjelenhetnek a listában. 2 státuszt színnel is kiemel a riport:

Zöld színnel jelennek meg a Kincstári szinten jóváhagyott bizonylatok és

Piroassal jelennek meg a jóváhagyás valamely szintjén elutasított bizonylatok.

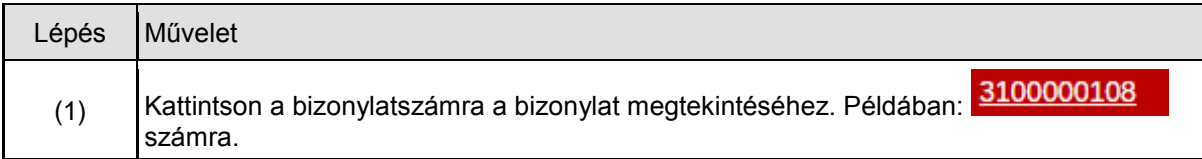

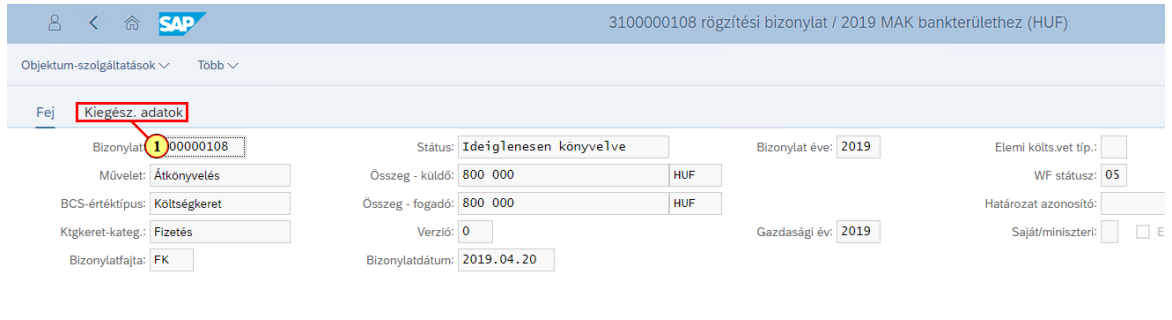

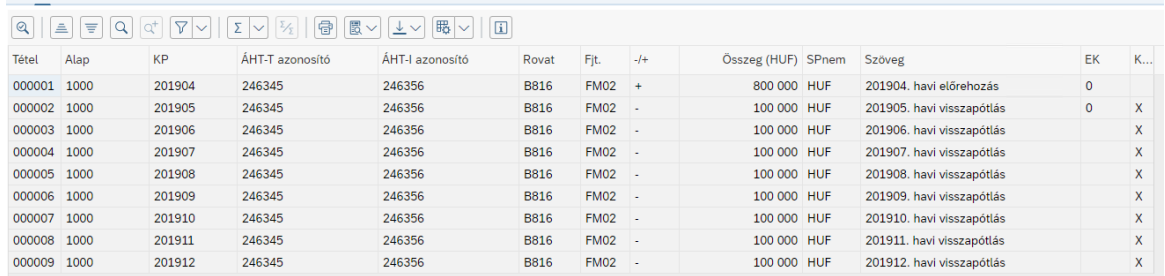

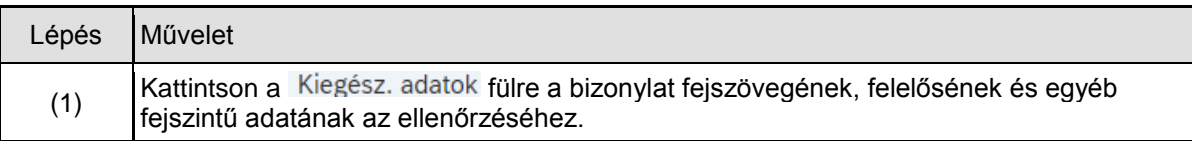

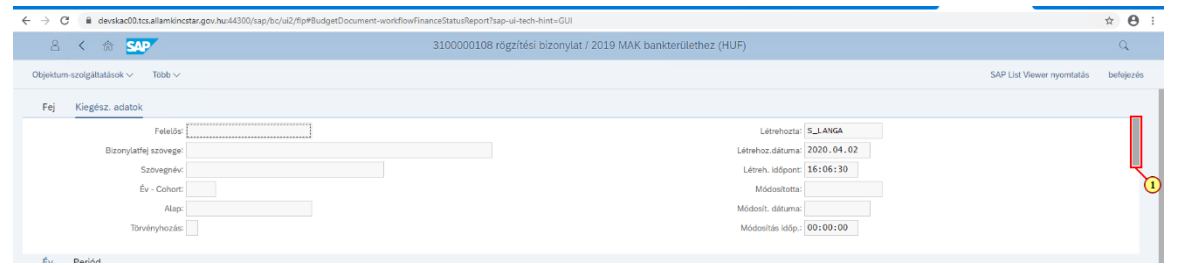

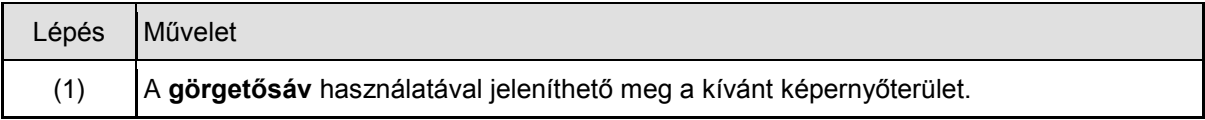

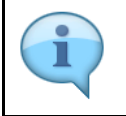

Év Periód.

A bizonylat fejadatainak Kiegészítő adatok fülének alján látható a **Workflow státusz napló**, amelyben megnézhetjük, hogy mely státusz mikor, ki által (felhasználónév) lett beállítva, illetve az elutasítás esetén milyen indokot adtak.

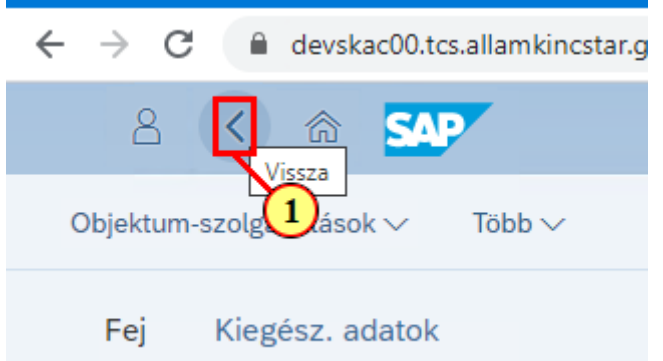

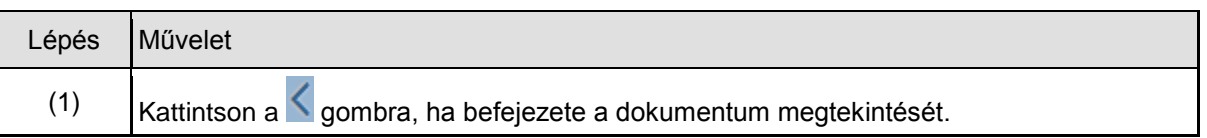

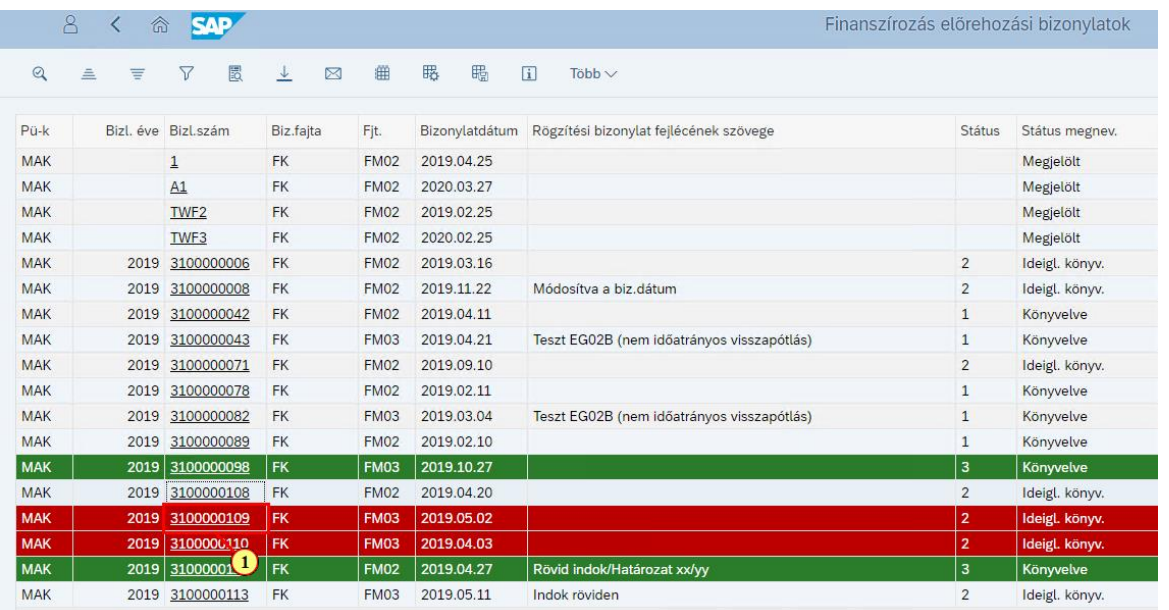

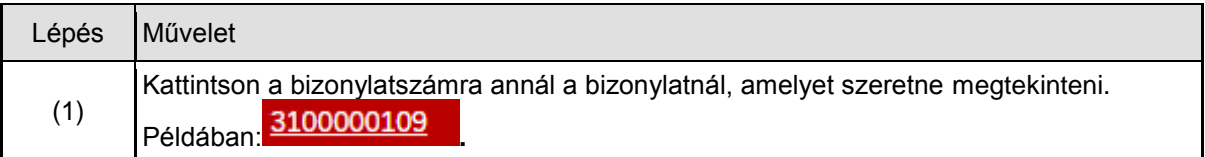

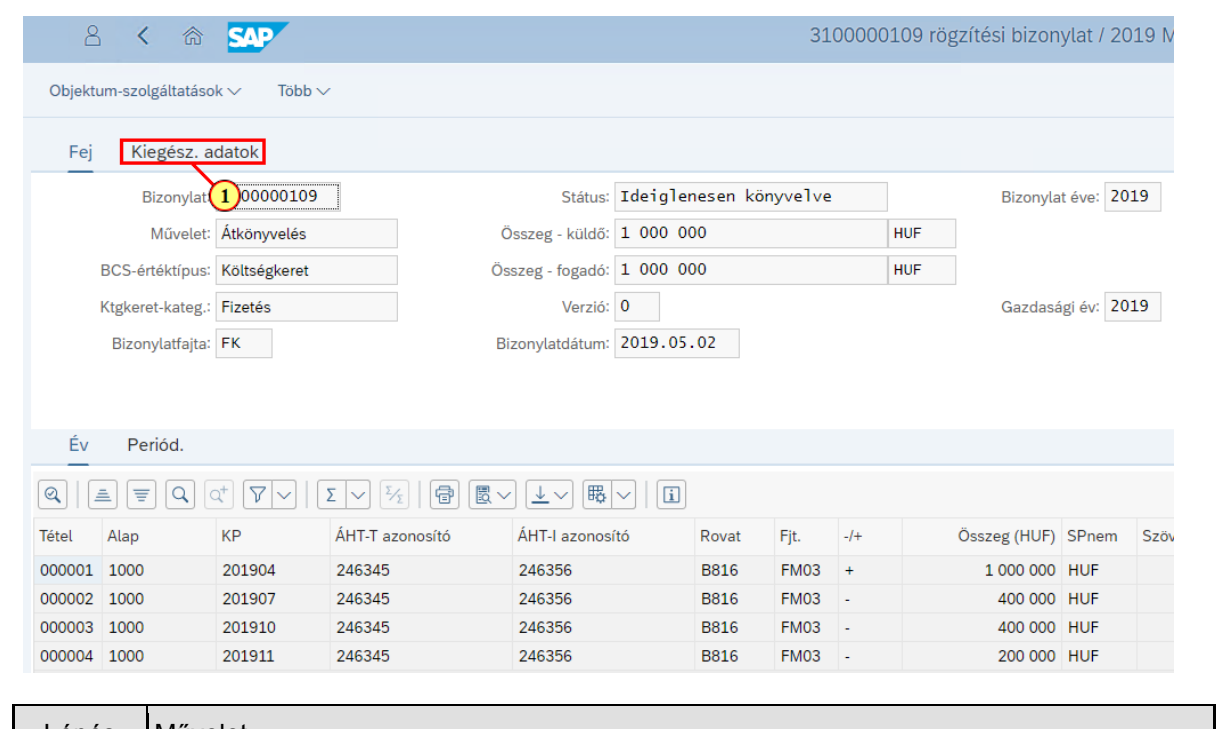

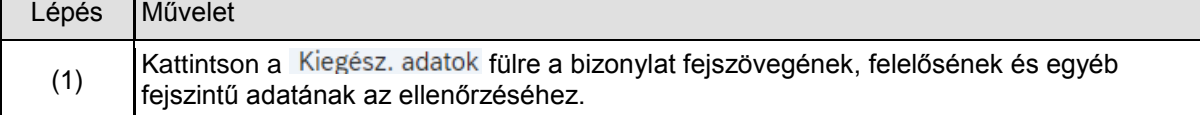

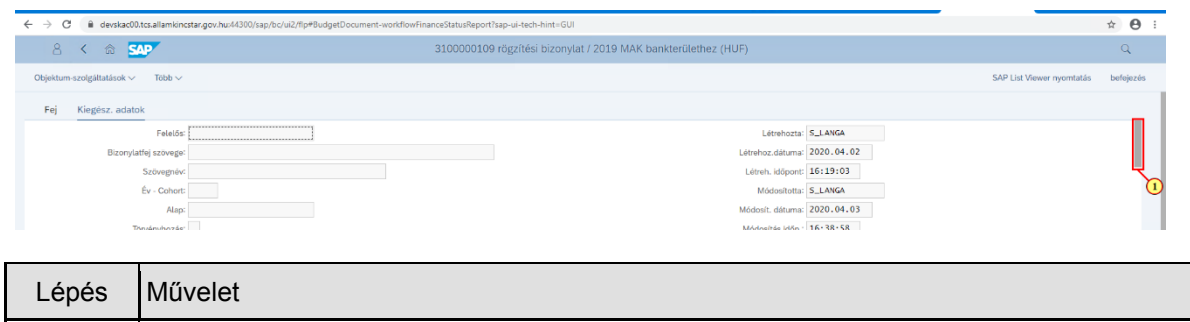

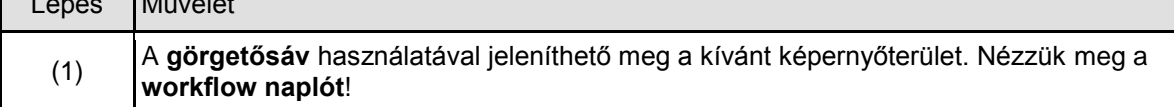

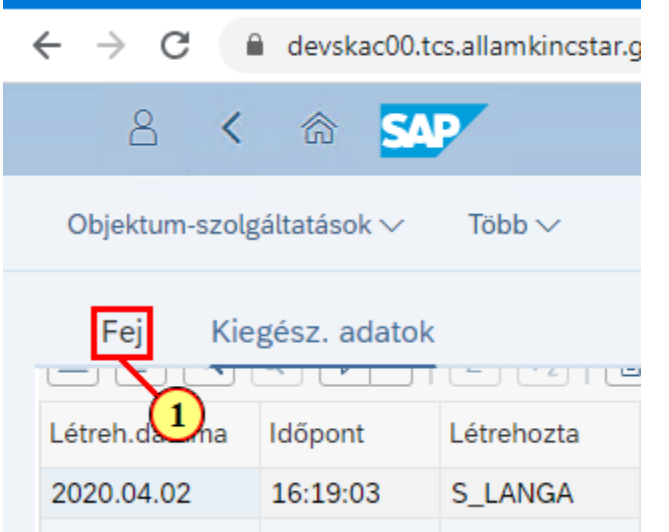

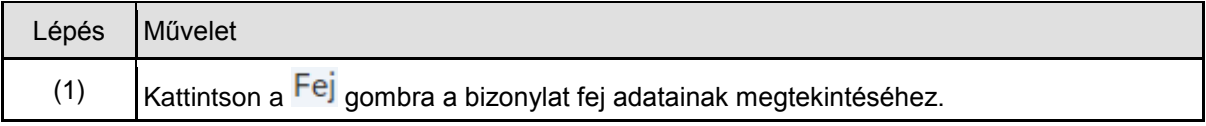

#### **1.5. Finanszírozási bizonylatok listája létrehozónak riportból kilépés**

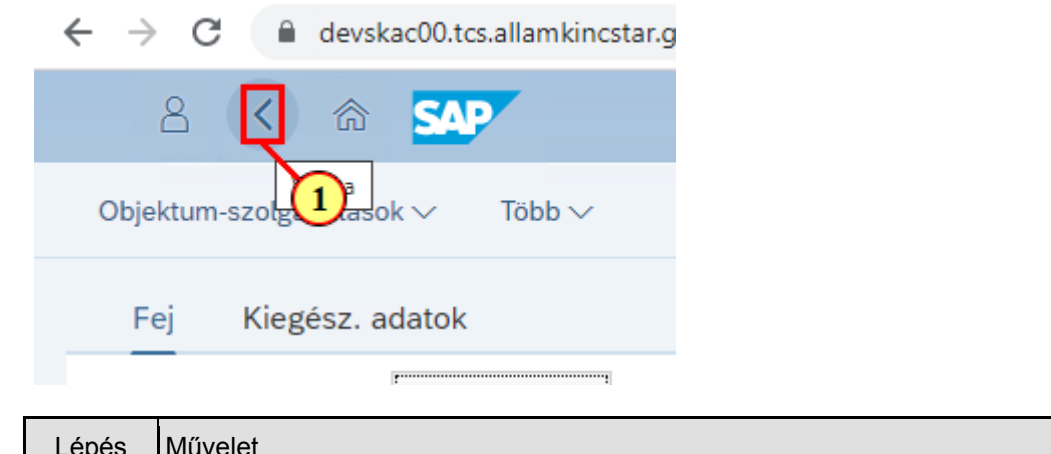

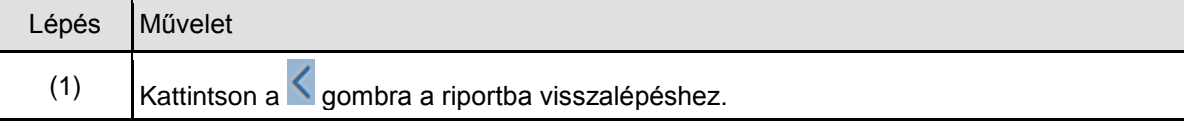

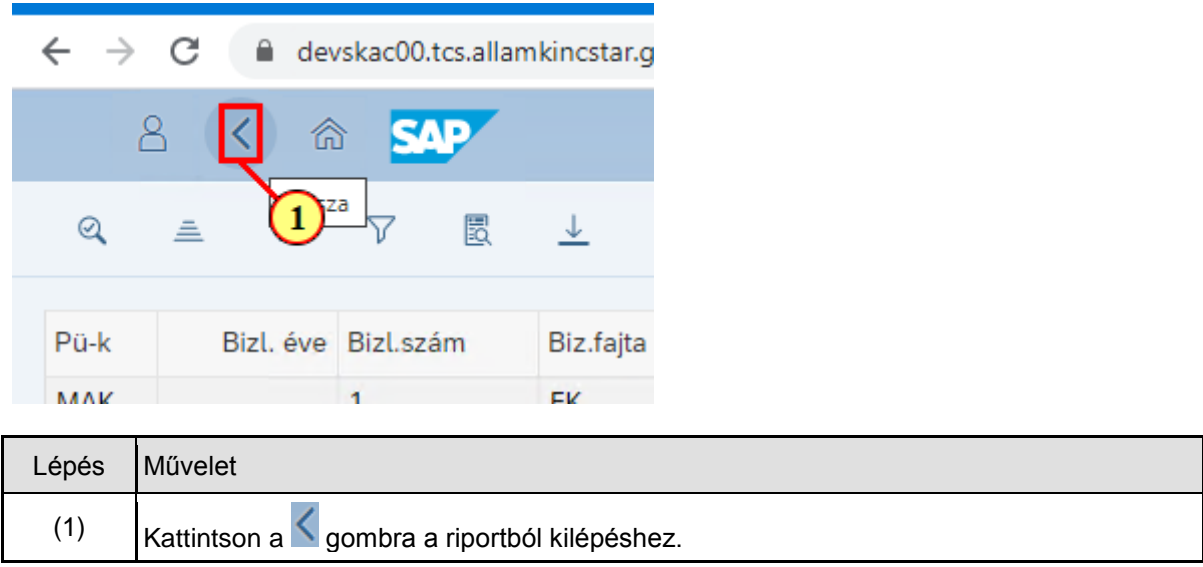

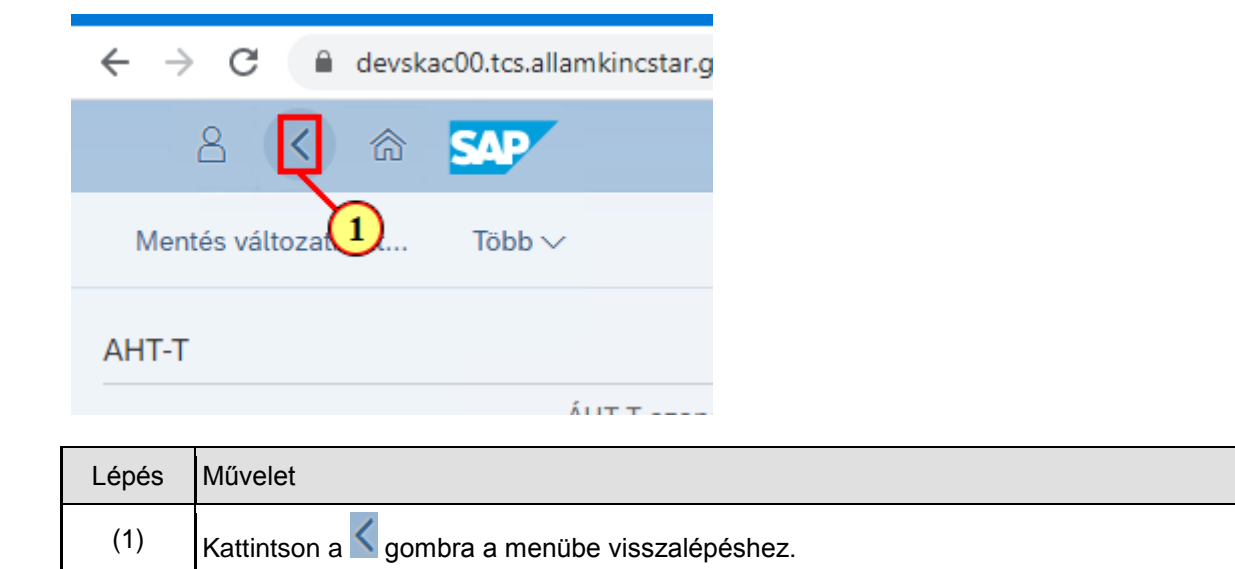

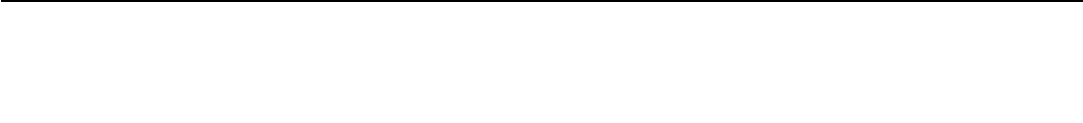

# **1.6. Elutasított bizonylat elvetése**

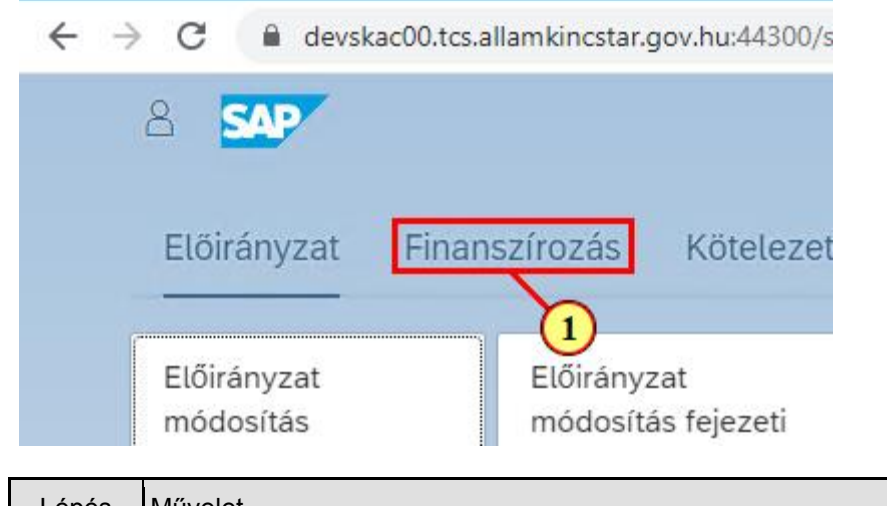

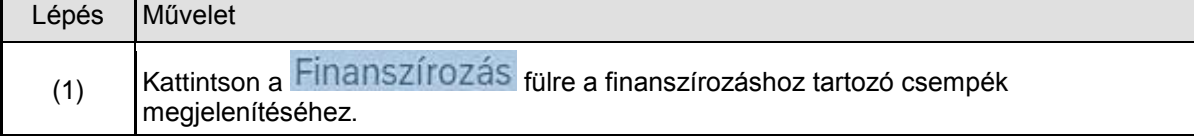

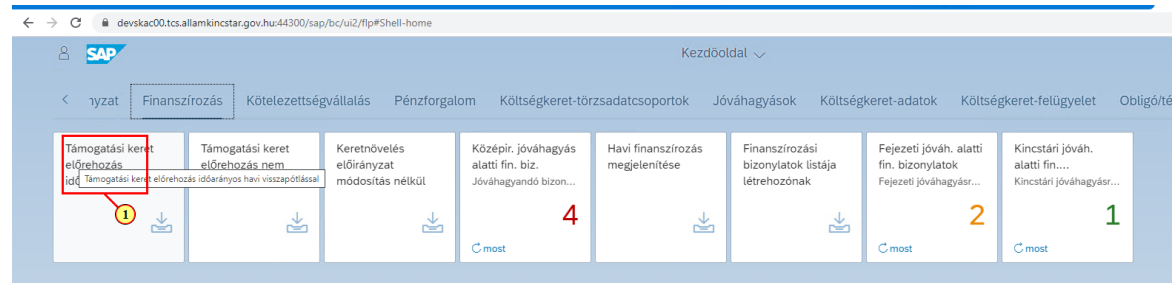

Ha a létrehozó felhasználó egy elutasított bizonylatot szeretne feldolgozni, akkor először az elutasítás során kap erről egy email-t, s ennek alapján az előbb bemutatott listában ellenőrzi a bizonylatot, majd **meg kell néznie annak költségkeretfajtáját és az annak megfelelő funkcióval** (Fiori-s csempével vagy SAPGUI-s tranzakcióval) **kell azt** a bizonylatot **módosítani vagy visszavonni**:

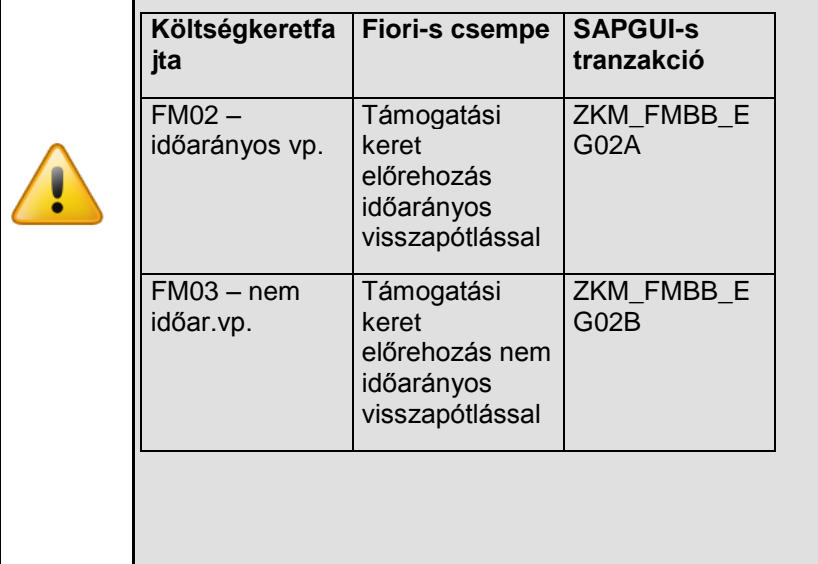

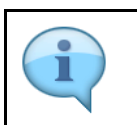

Egy elutasított bizonylat létrehozói elvetését mutatjuk be.

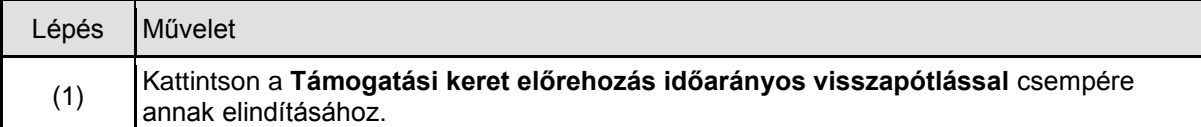

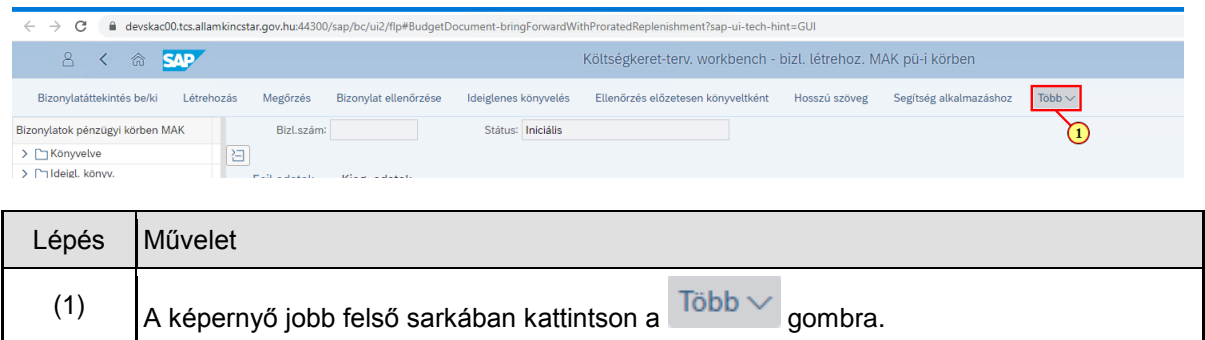

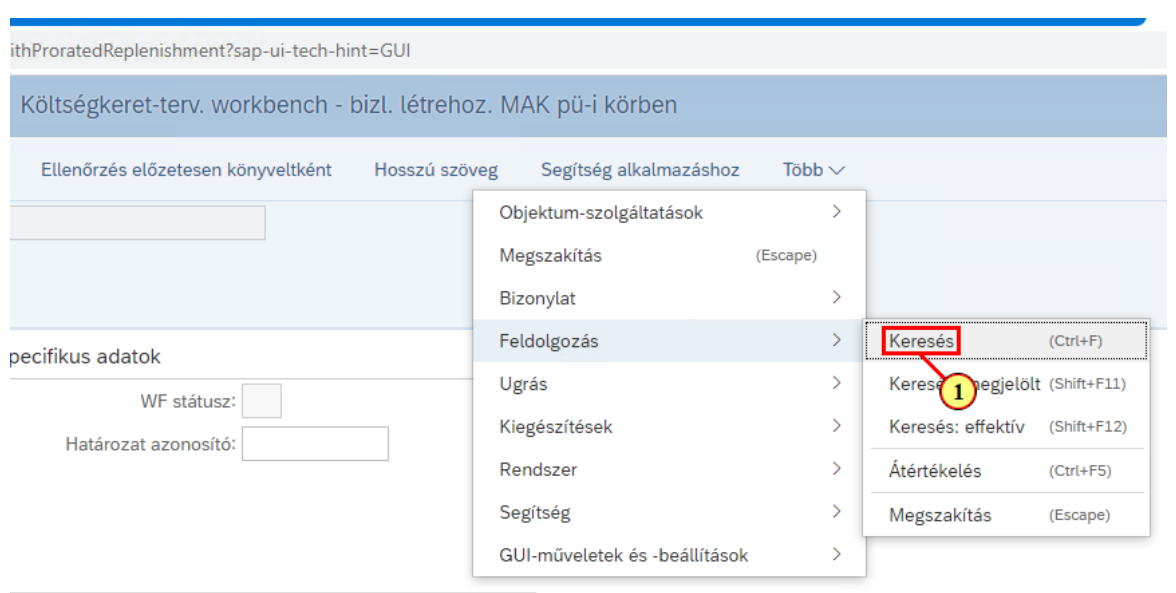

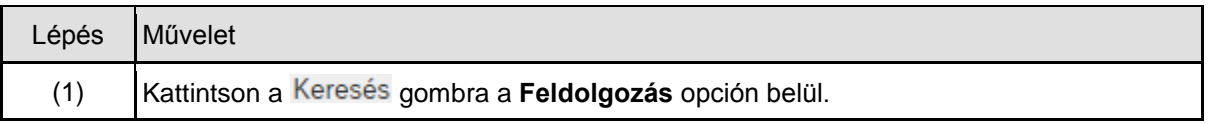

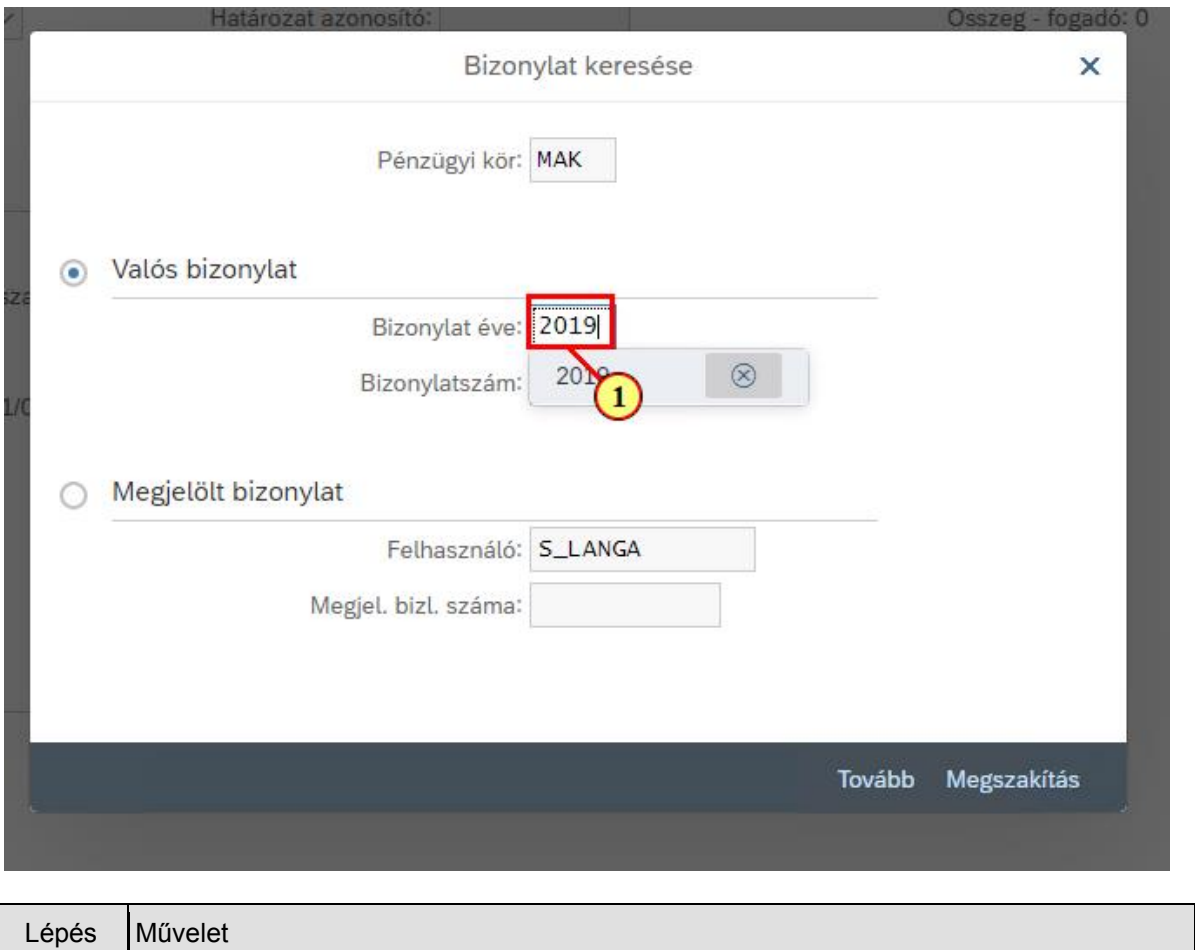

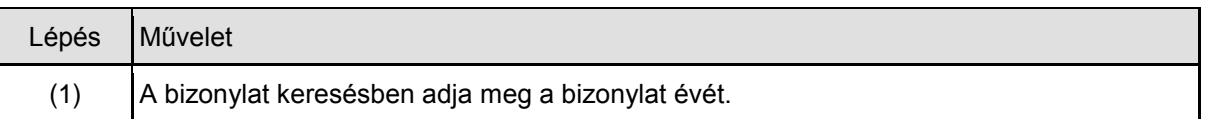

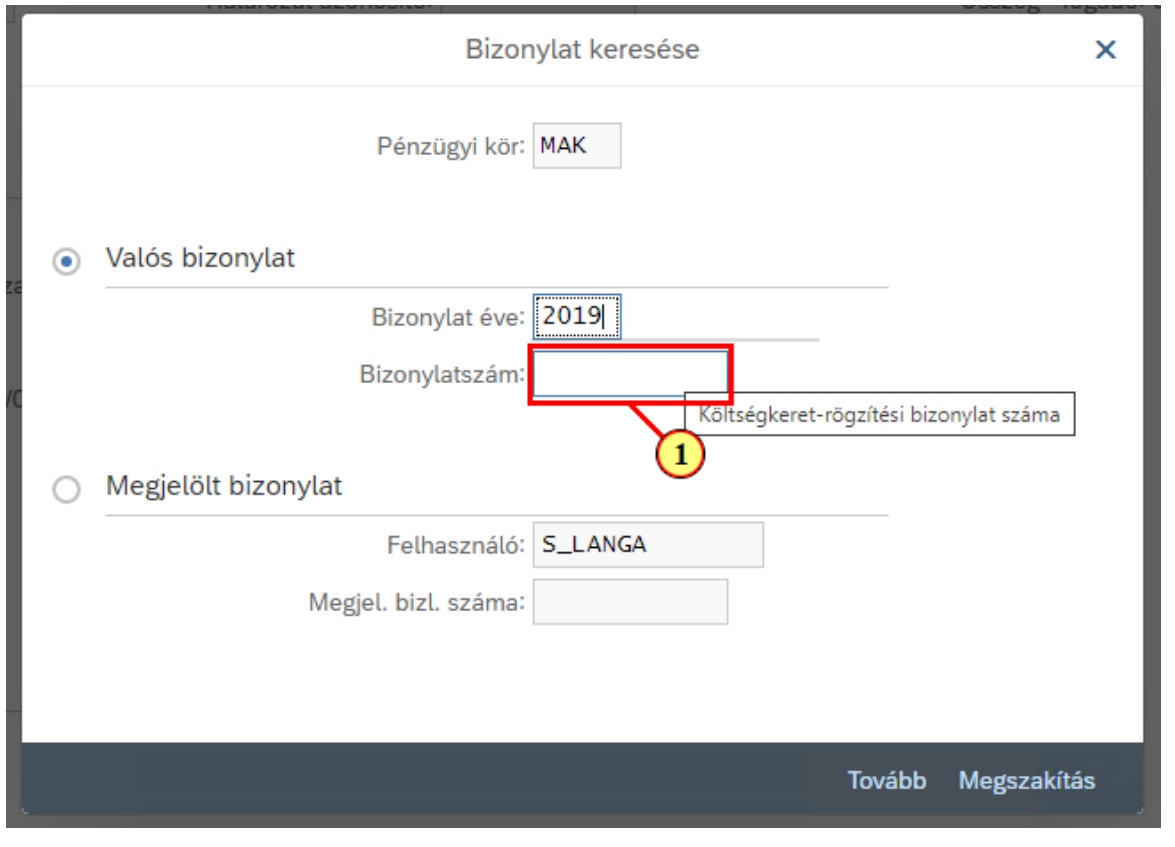

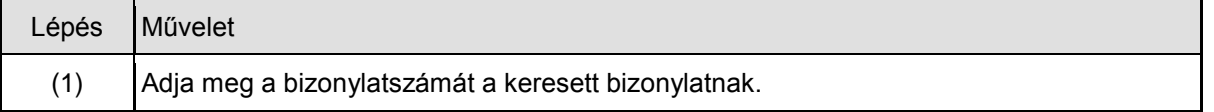

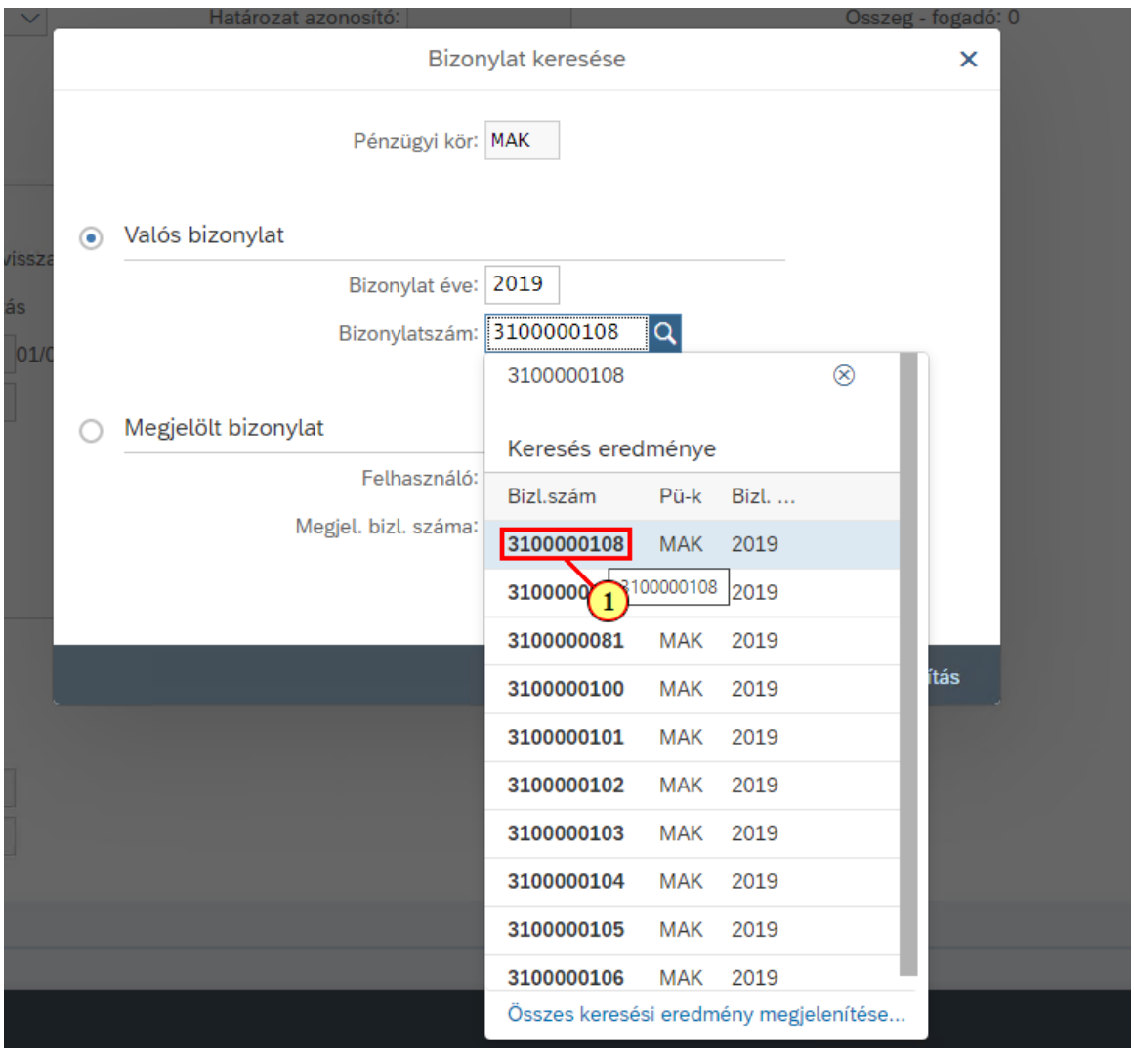

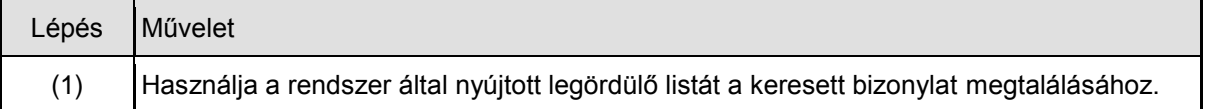

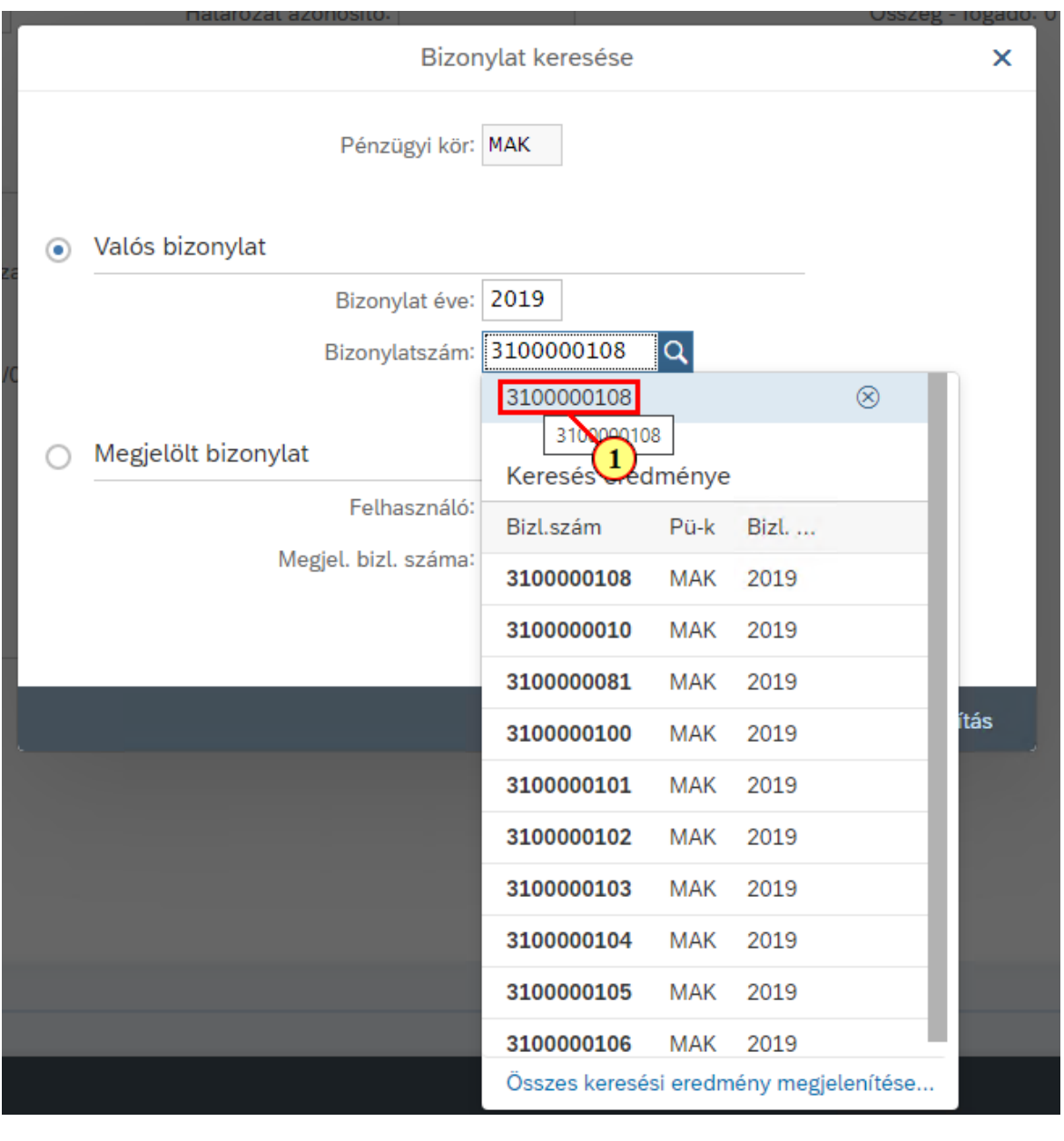

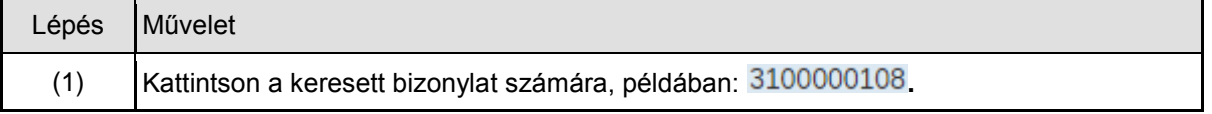

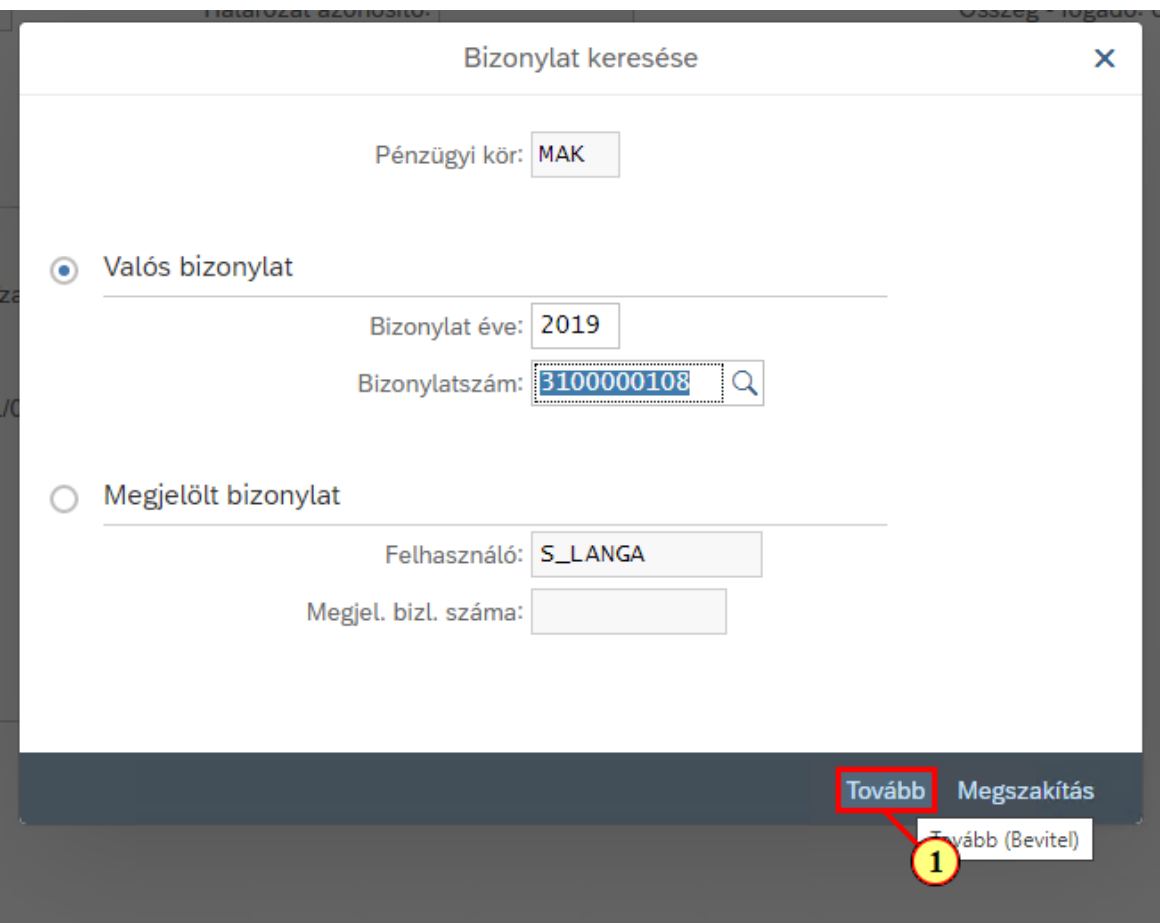

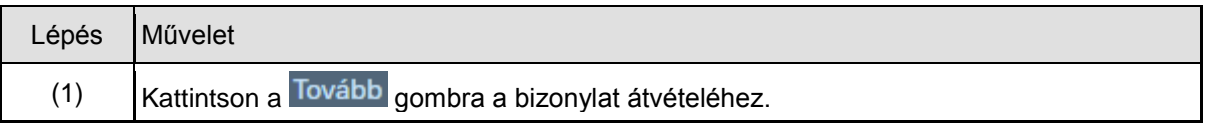

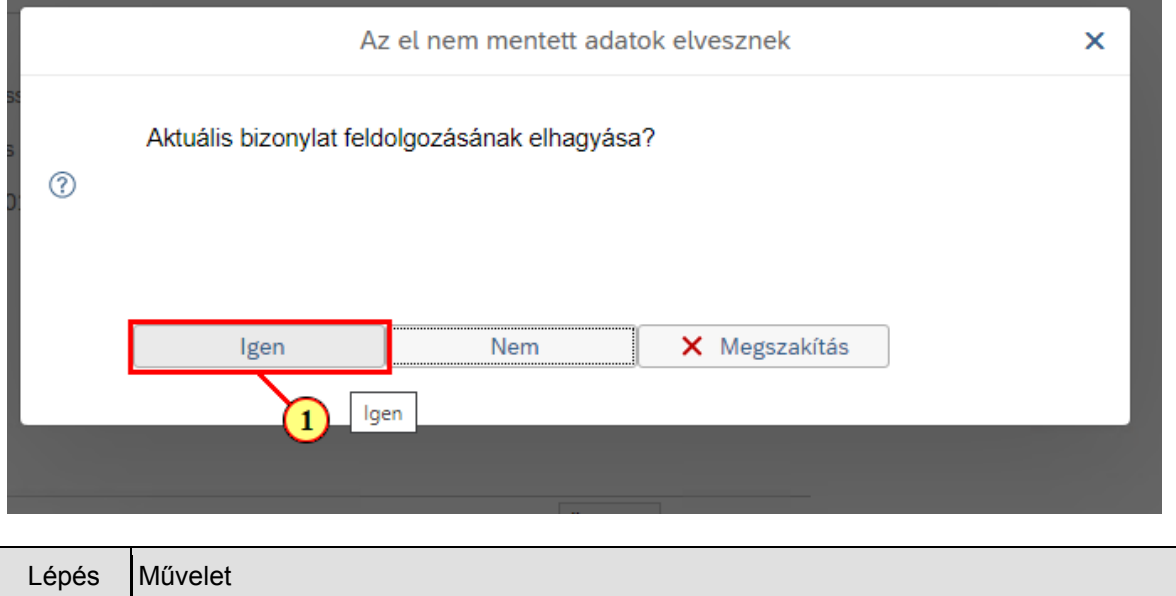

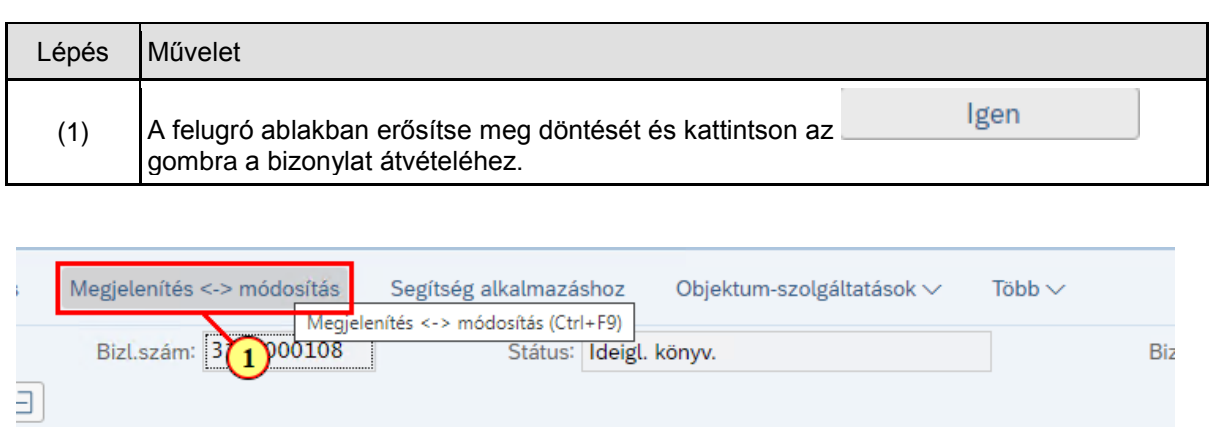

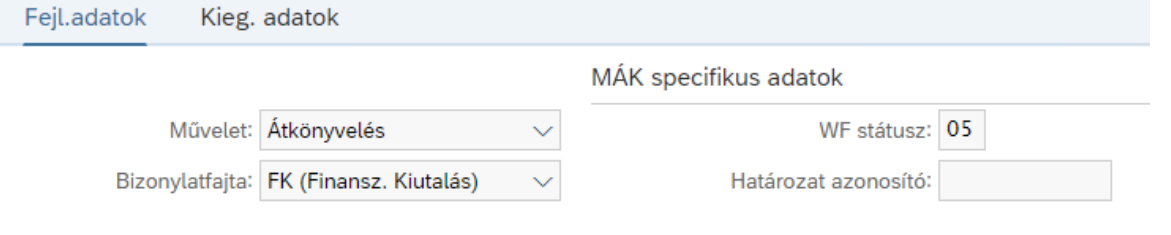

Bizonylatdátum: 2019.04.20

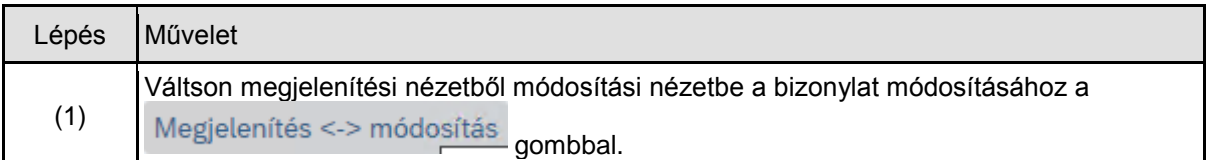

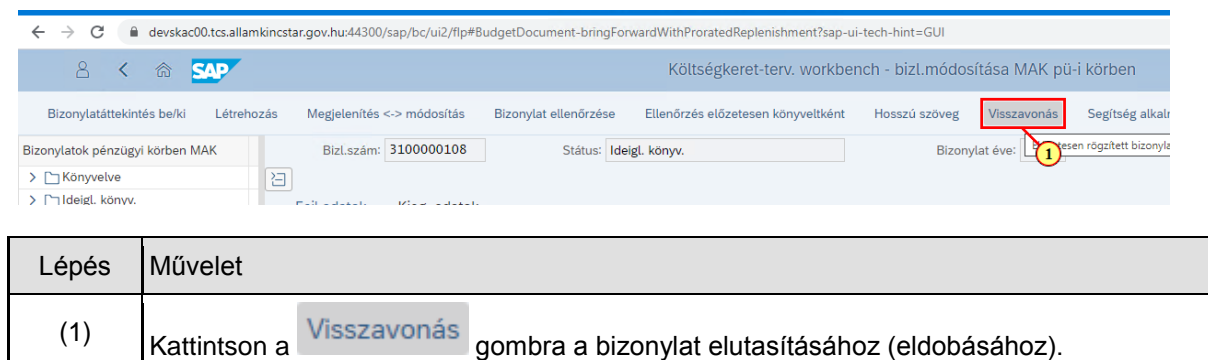

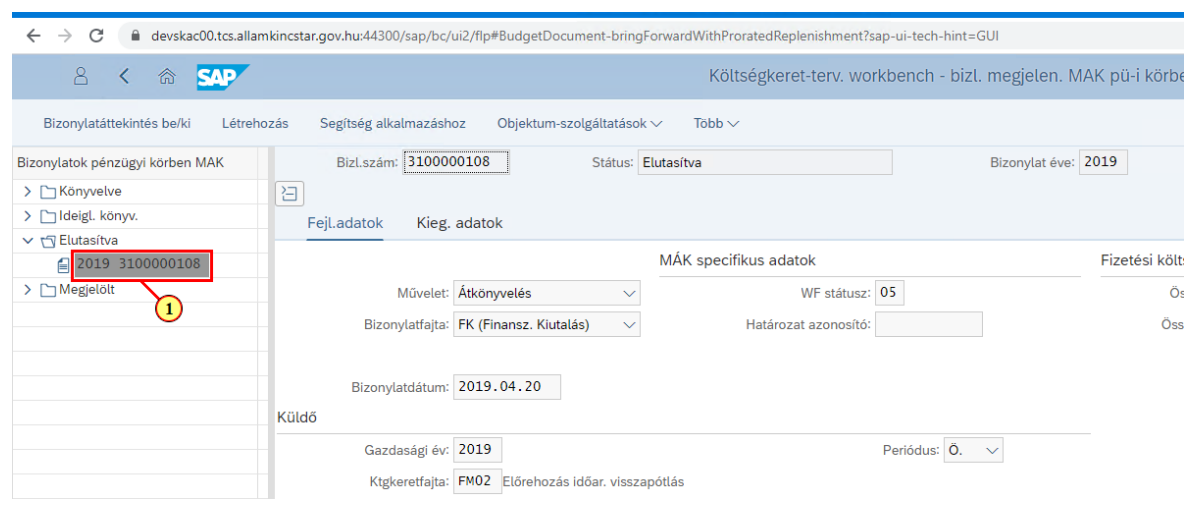

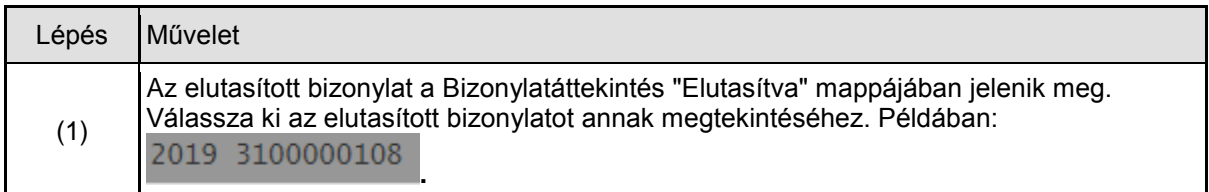

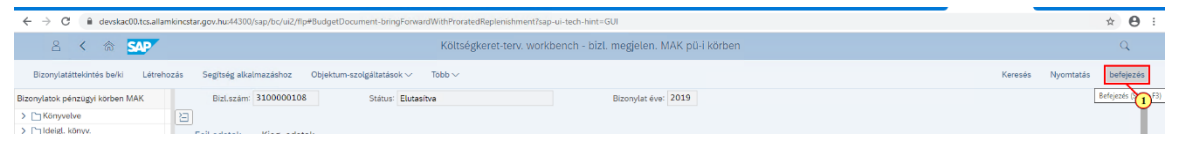

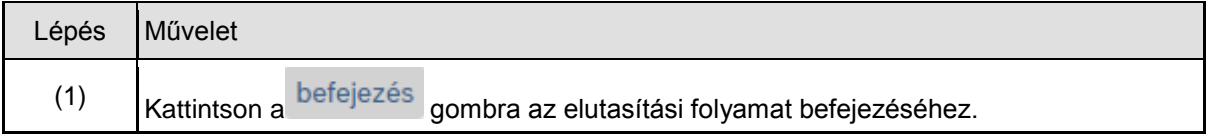

#### **1.7. Elutasított bizonylat módosítása, továbbítása ismételt jóváhagyásra**

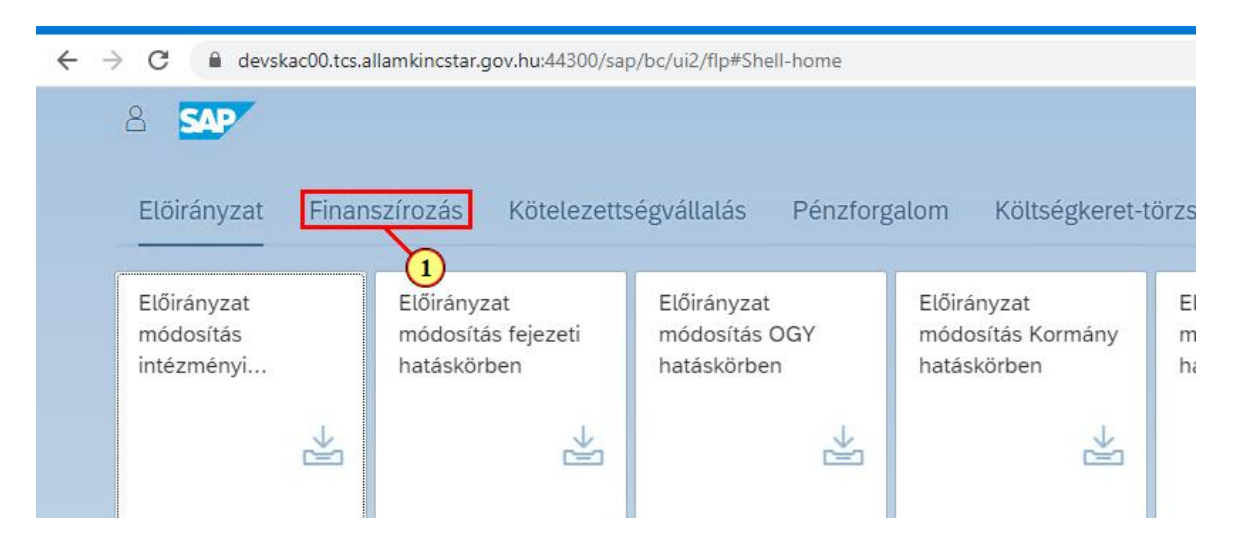

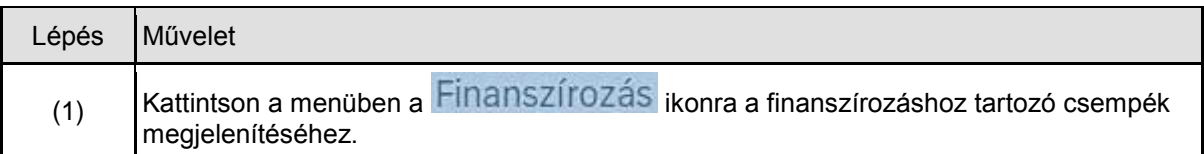

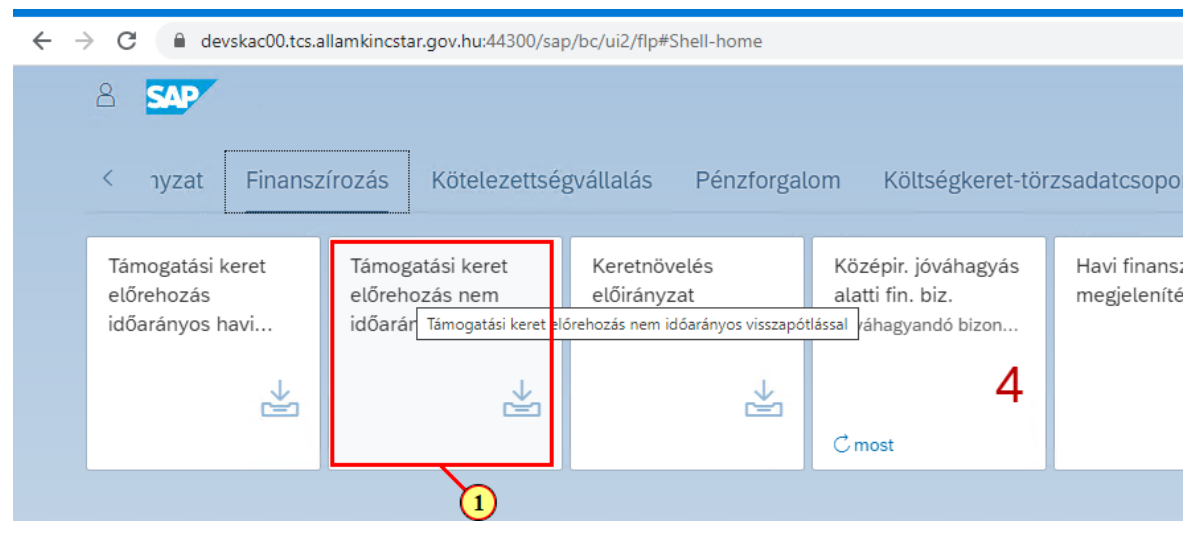

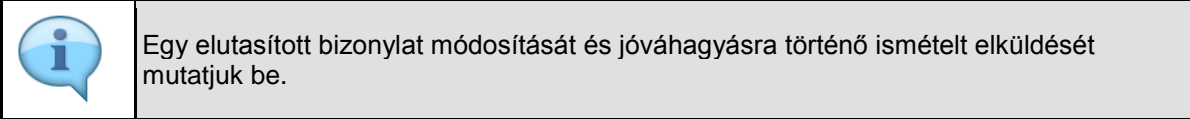

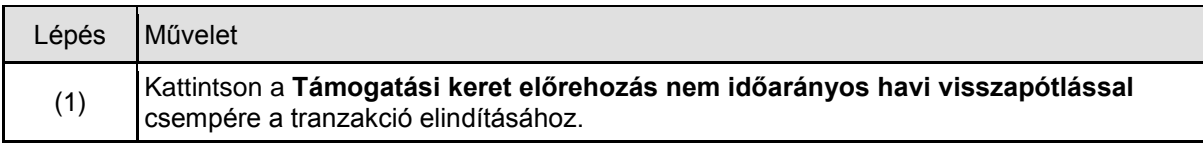

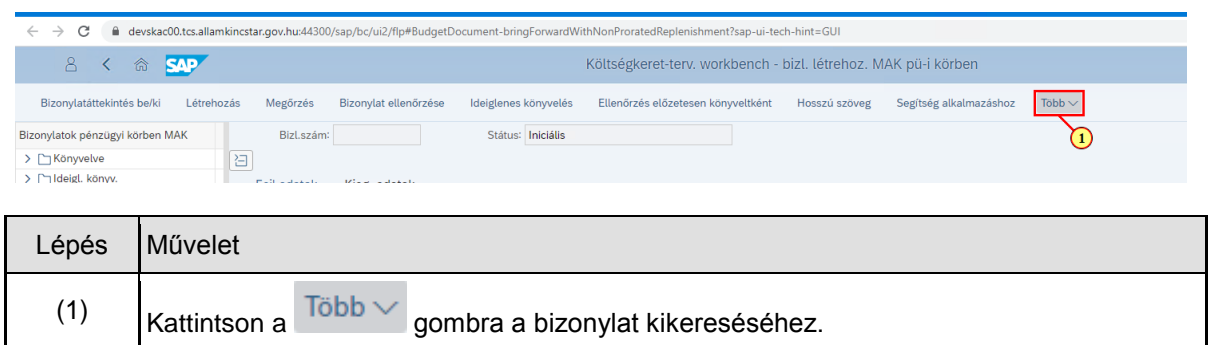

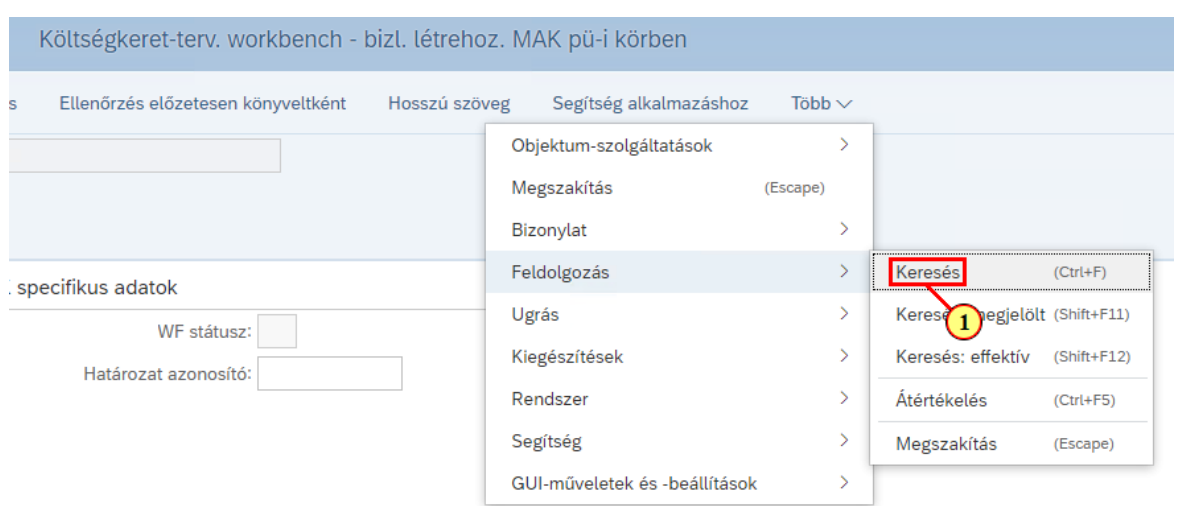

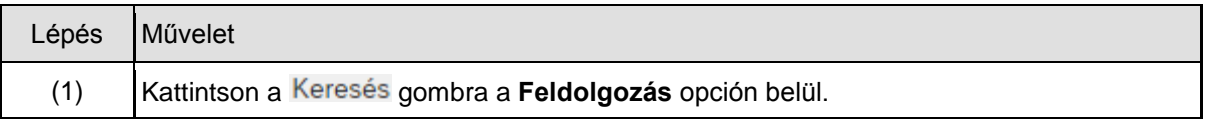

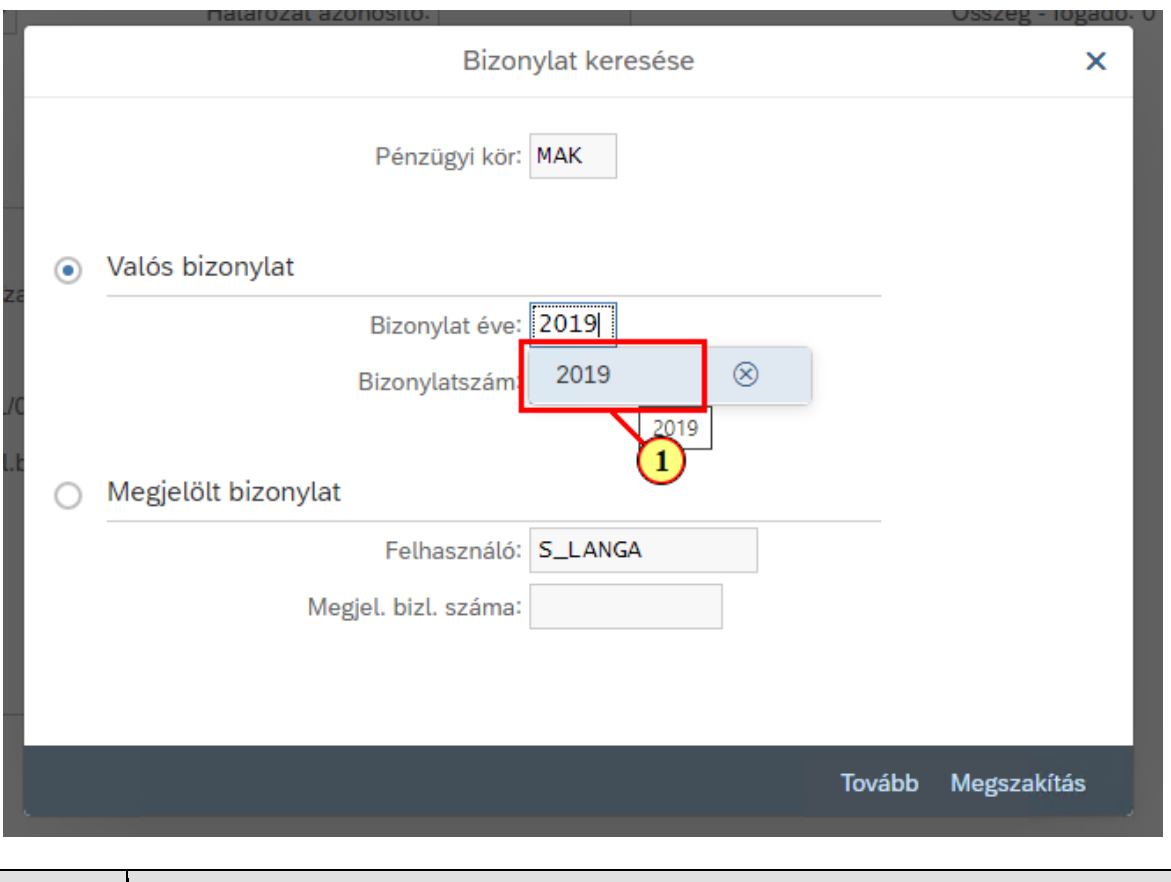

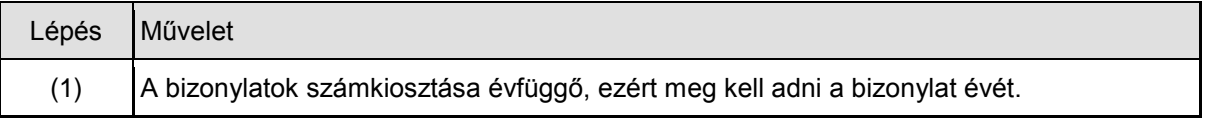

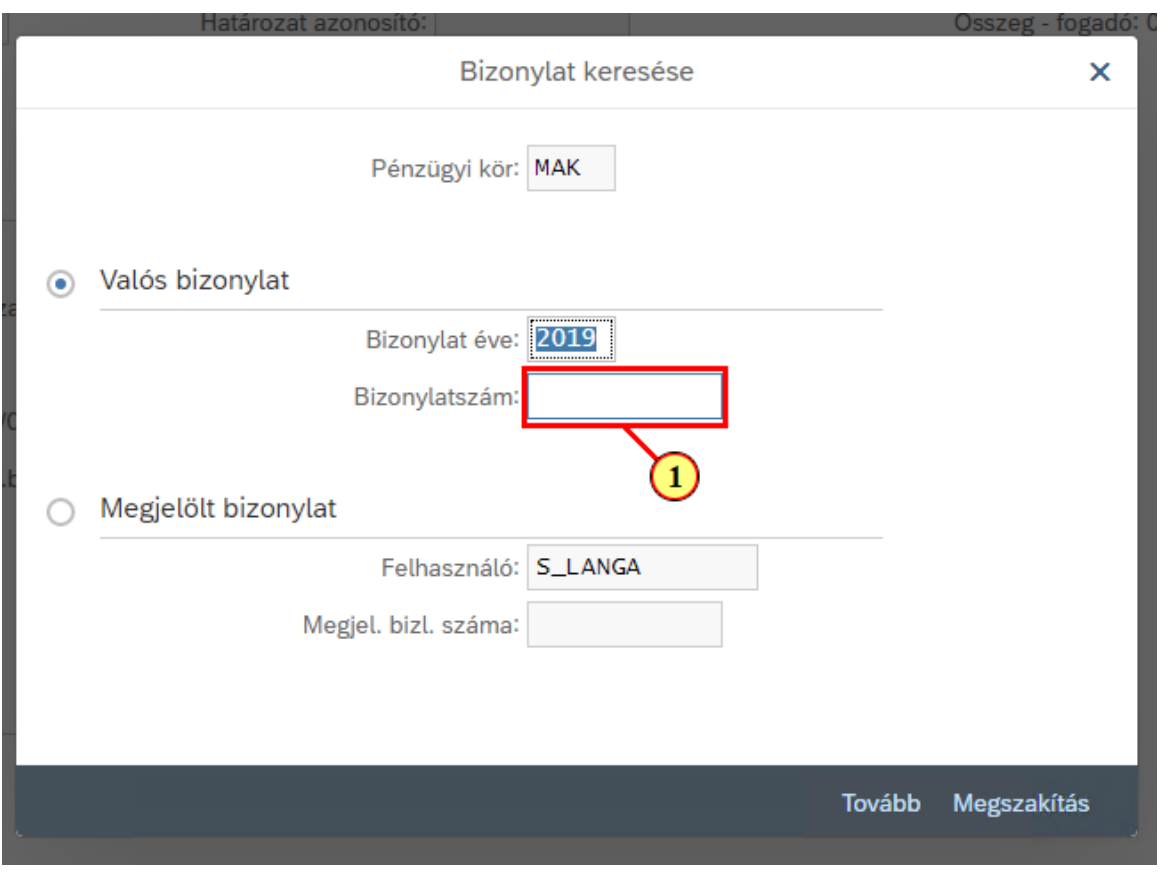

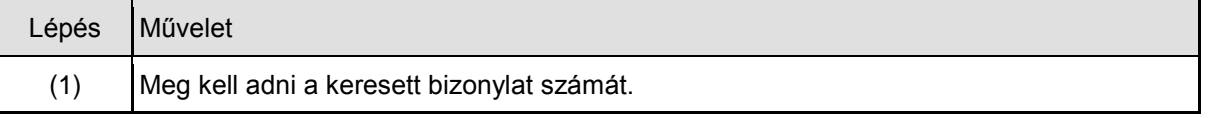

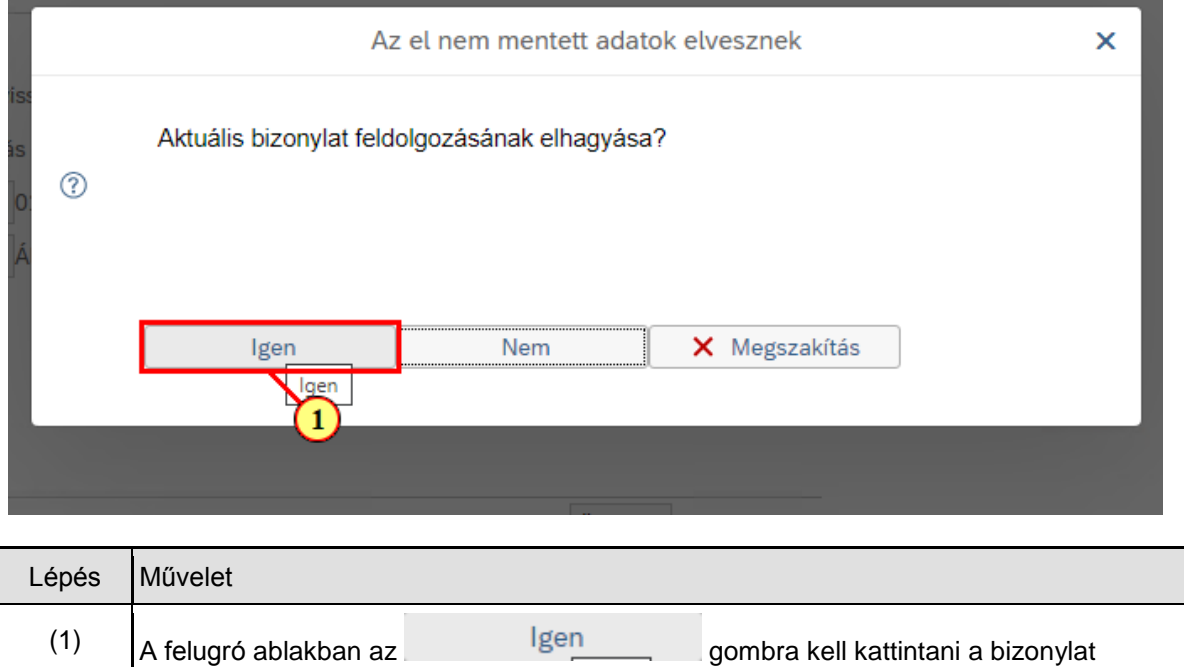

gombbal a bizonylat módosításához.

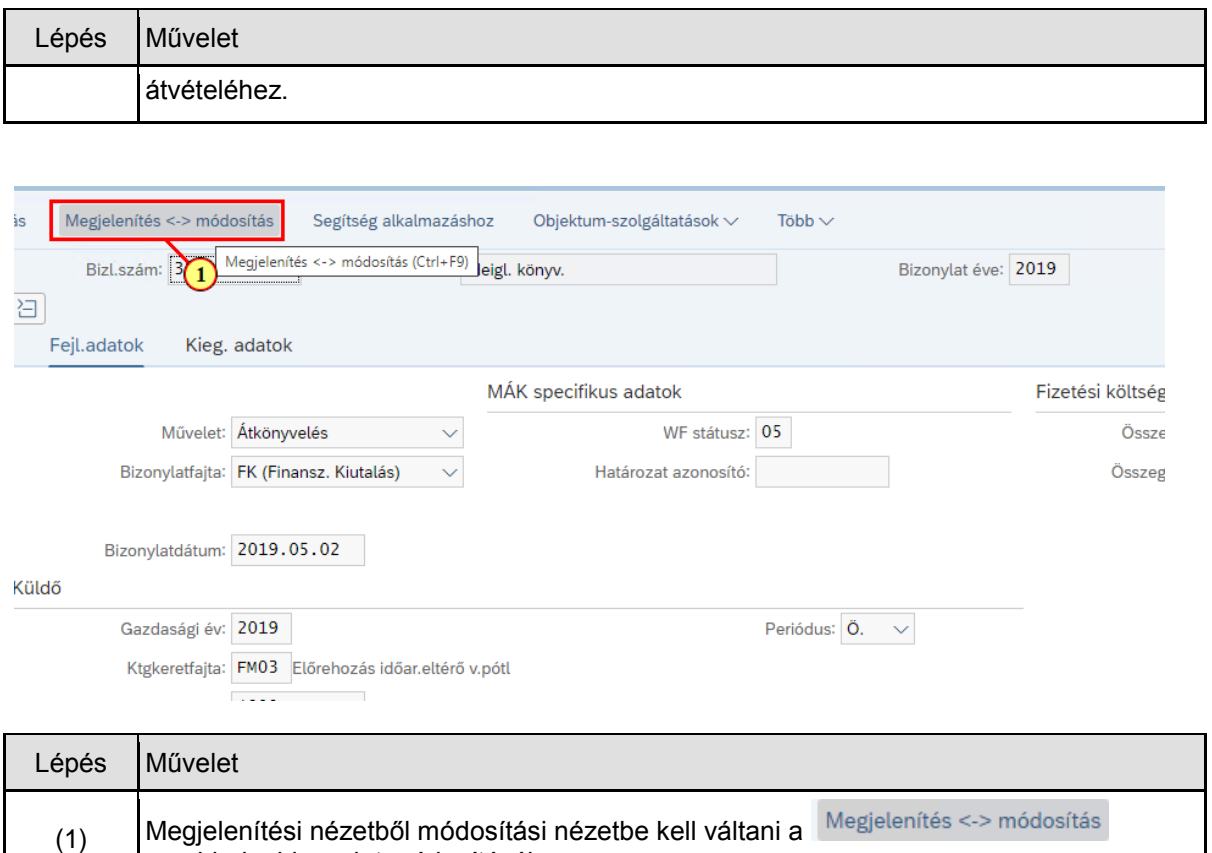

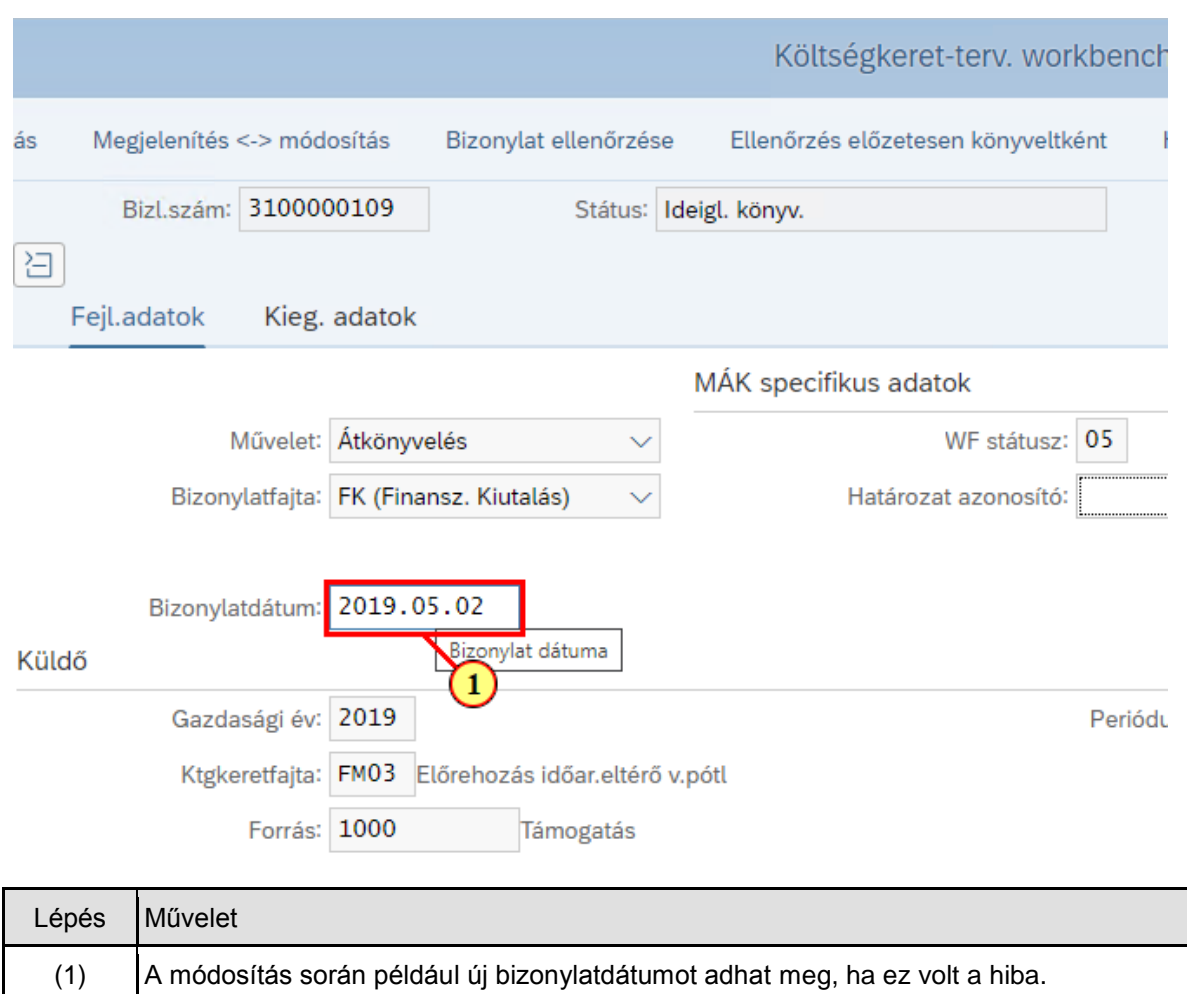

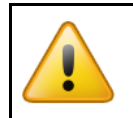

**Fontos**, hogy **csak aznapi vagy jövőbeli dátum adható meg!** Ez a dátum lesz majd az utalás **esedékességi dátuma**.

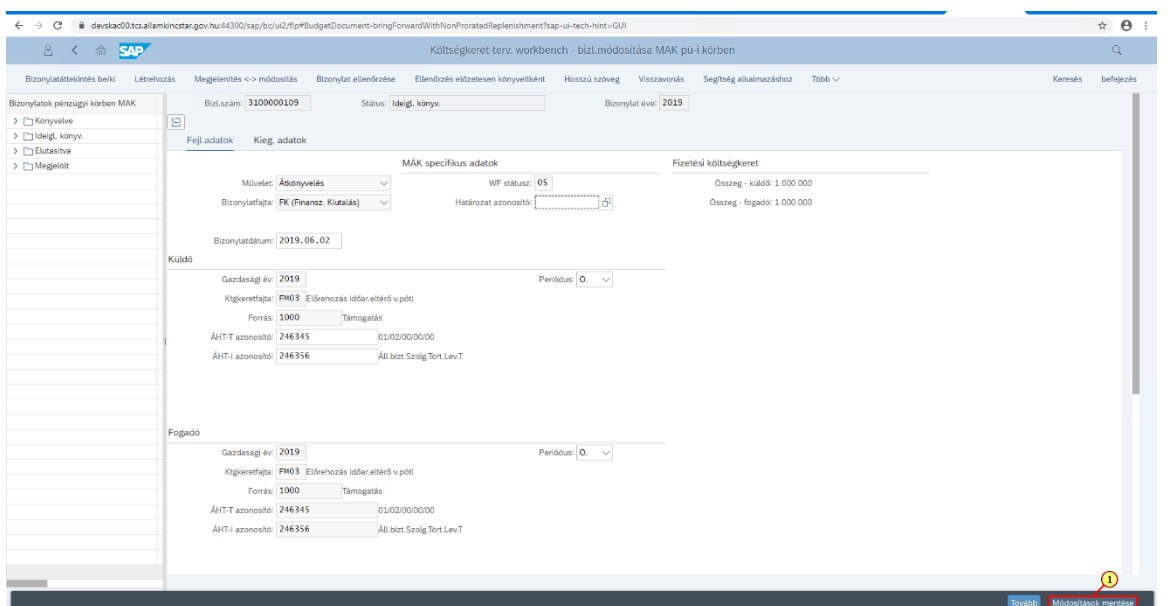

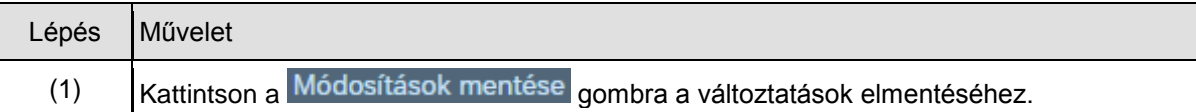

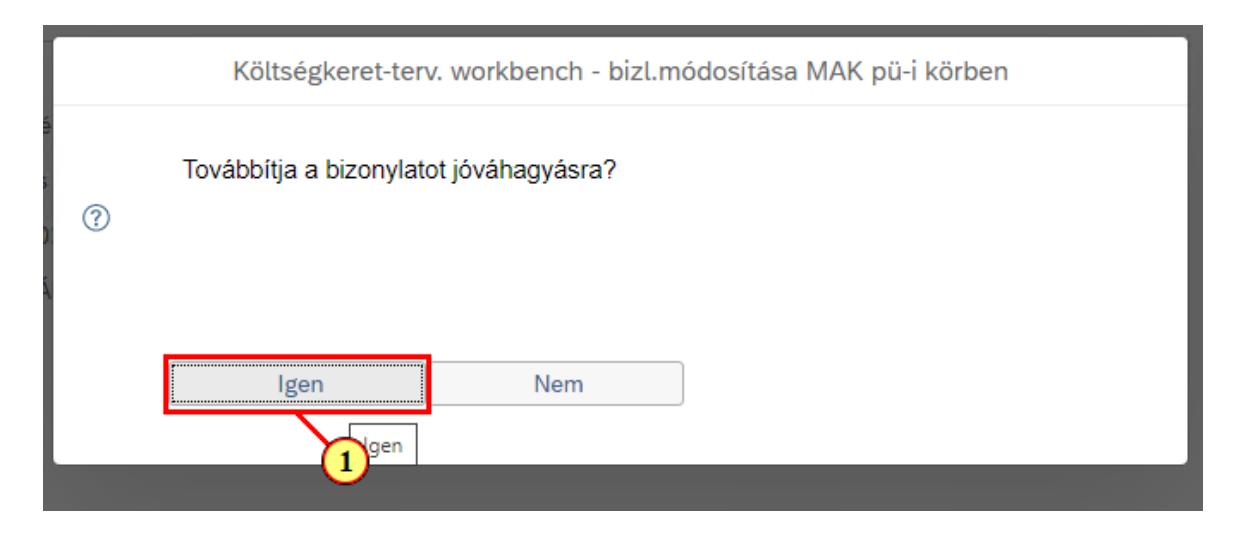

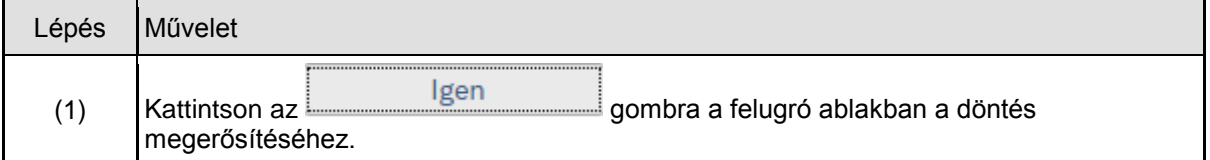

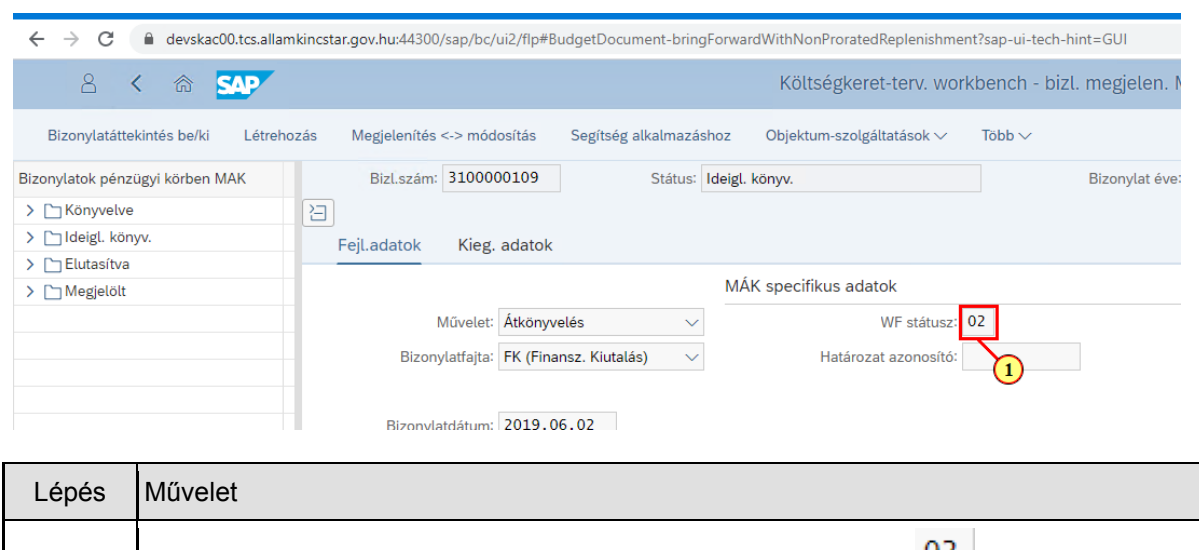

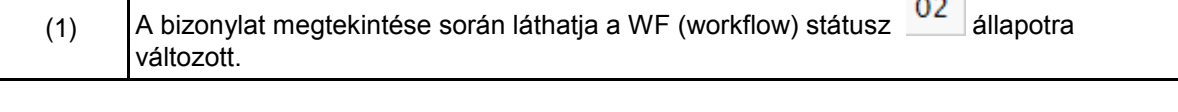

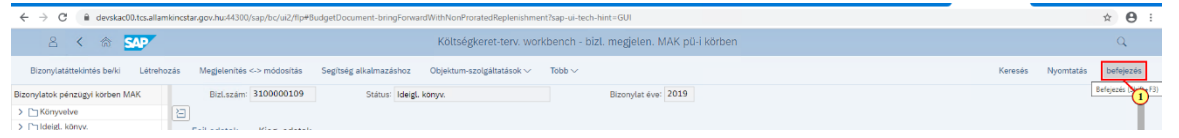

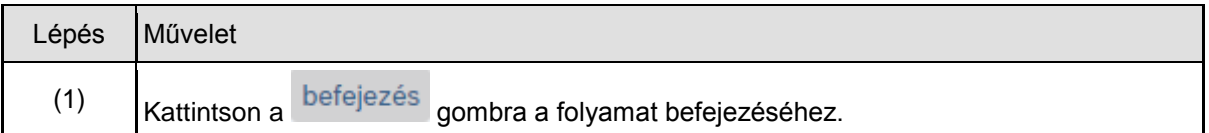